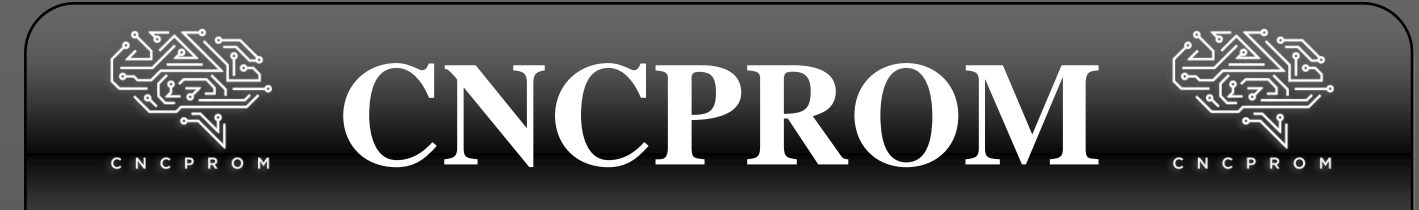

#### **Інтернет – магазин комплектуючих для верстатів з ЧПК**

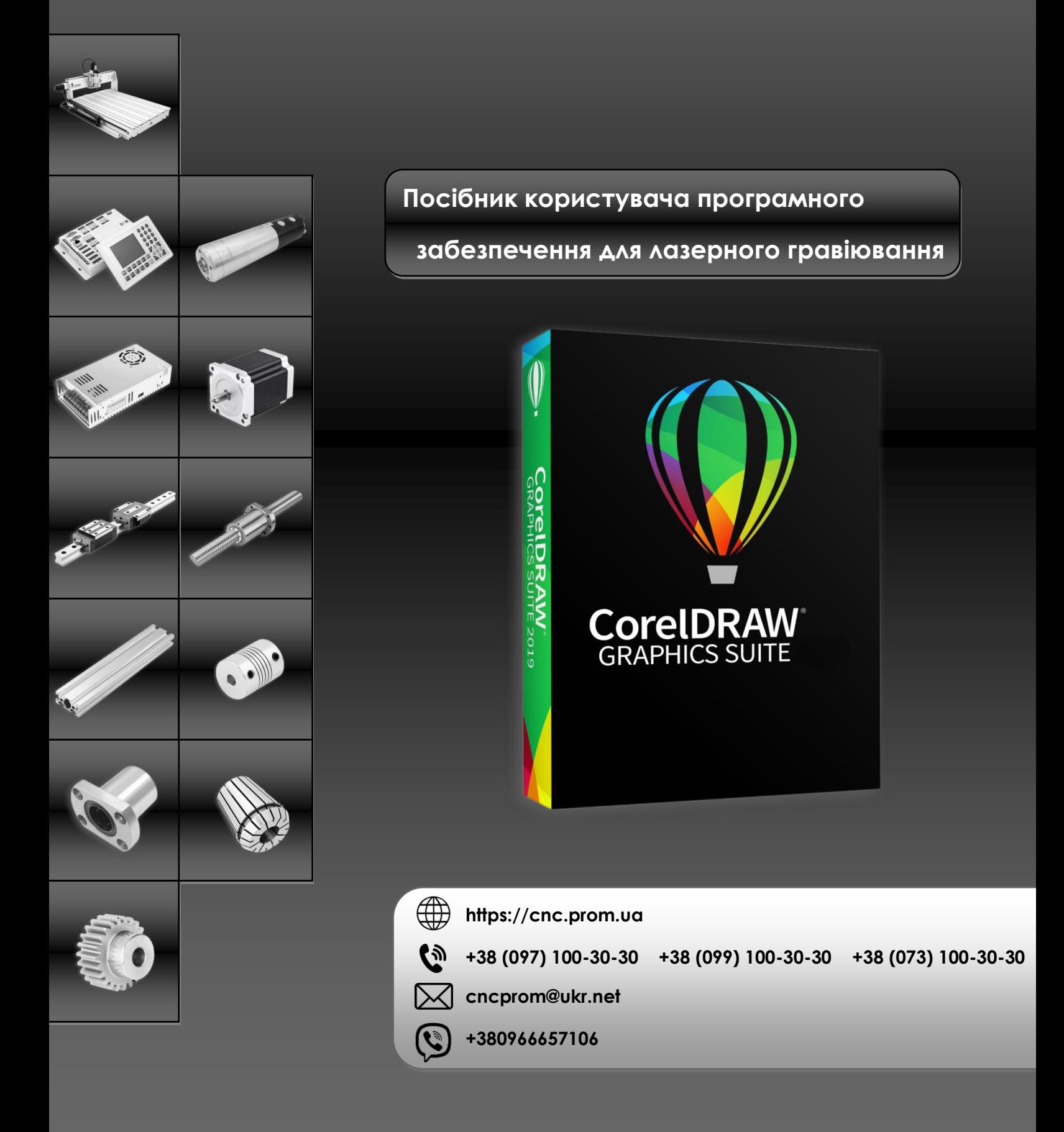

# **NO 1. Installed the software<br>
<b>Example 3** and , click the LaserDRW<br> **Example 3** and , click the LaserDRW

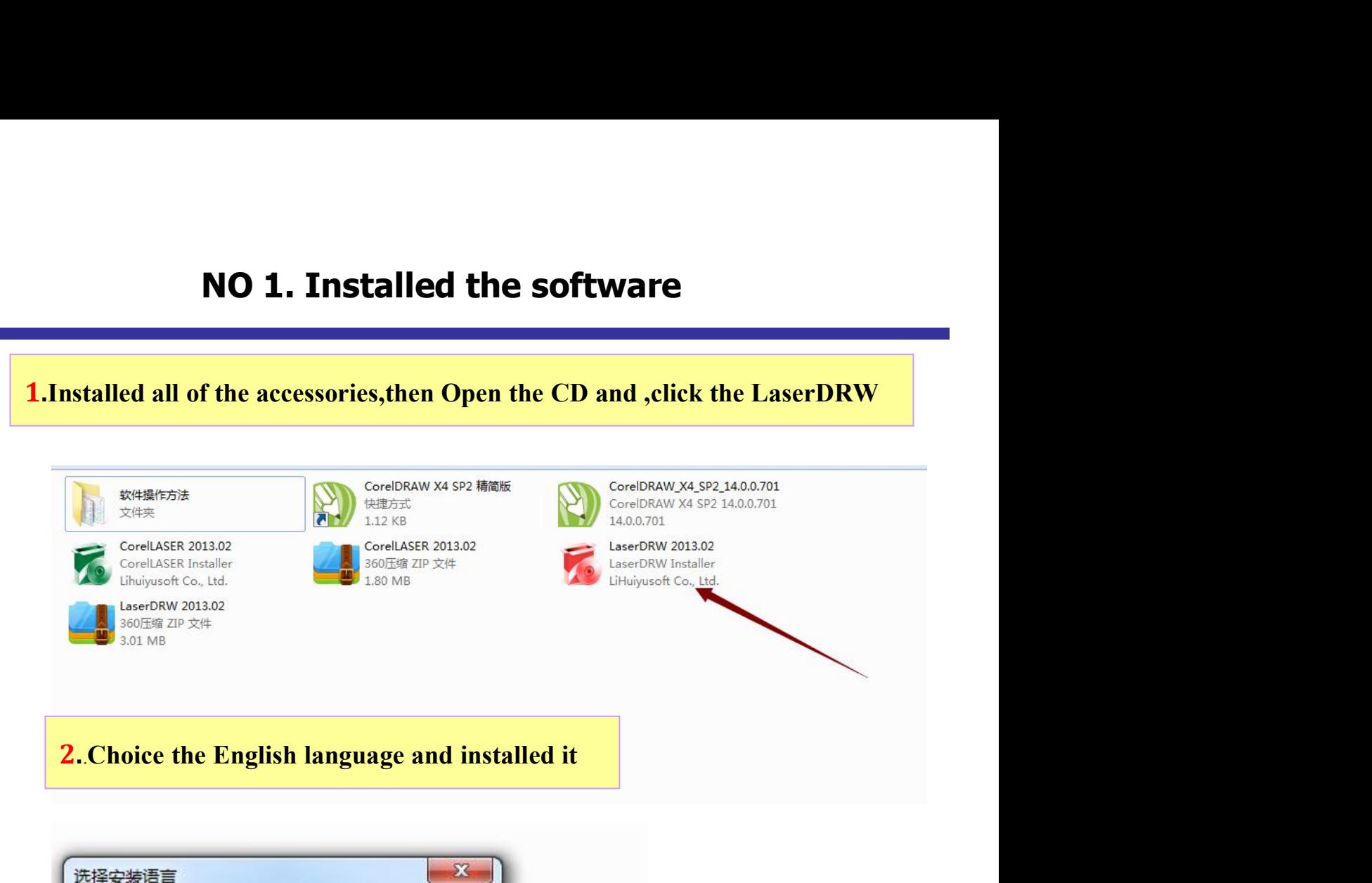

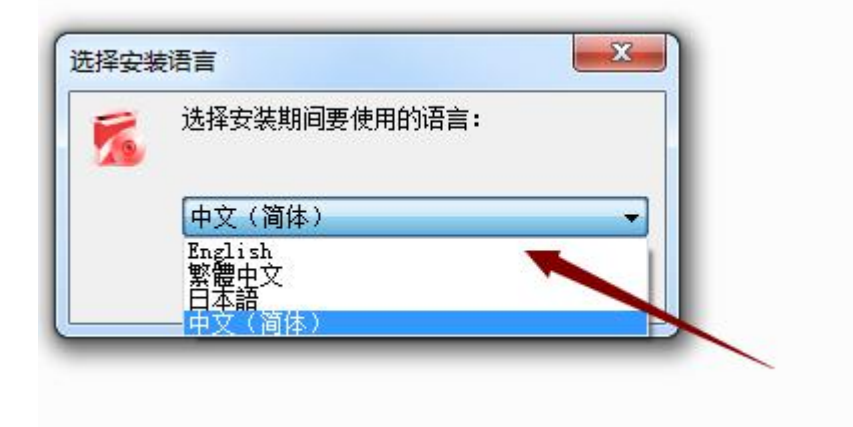

## **NO** 2. The application of basic template

Software provides four basic template:square template,rectangle template,round template, ellipse template.And strengthen them: all of the basic template have increased double line design function.

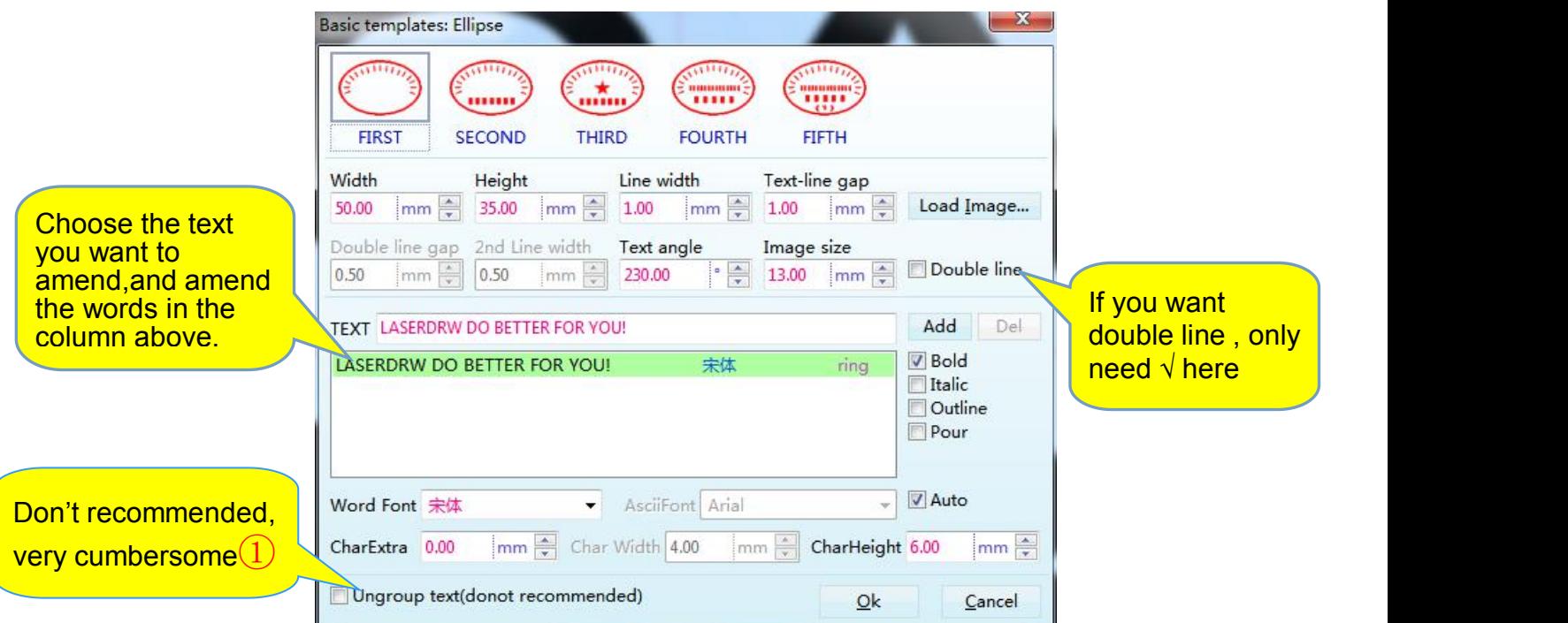

① the ungroup is very cumbersome, in special circumstances can be used.If you want change the font or position of a word, you can finish the composing first, than click on the icon $\frac{1}{2}$ , than you can change the word.

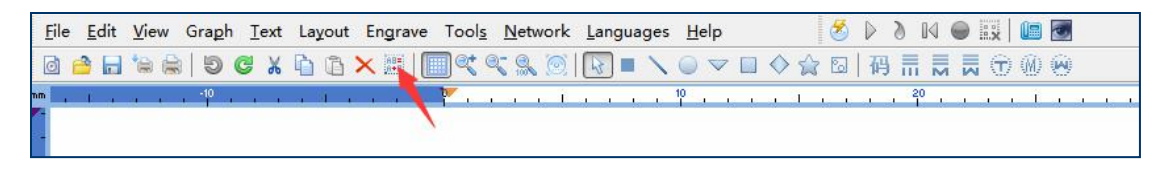

#### **NO** 3. The visual design presentation

**In the basic template**,**you can only see the effect after you adjust, but in the visual design,you can see the effect wen you adjusting.**

**1.The visual design of figure**

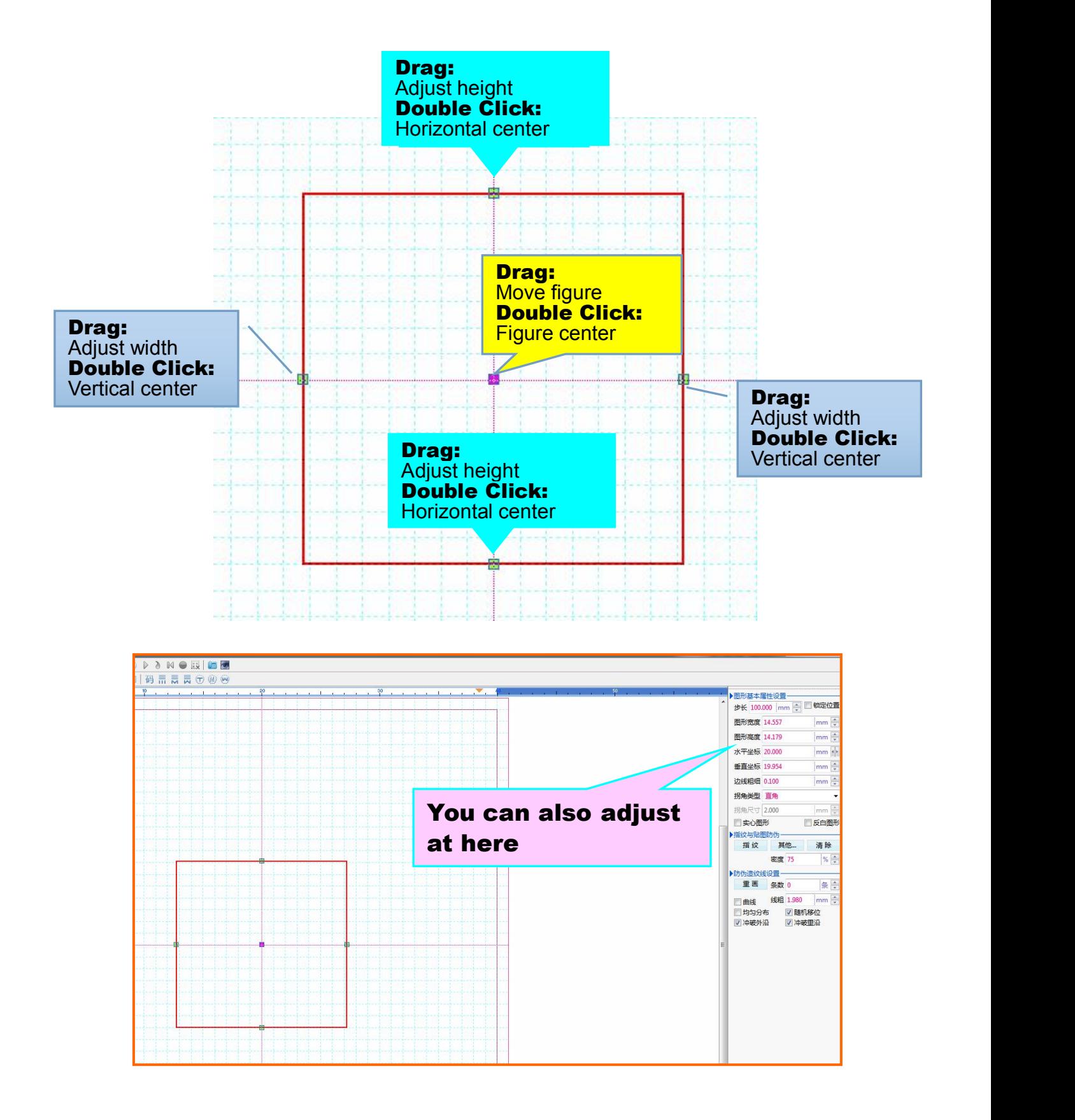

#### **2.The visual design of line segment**

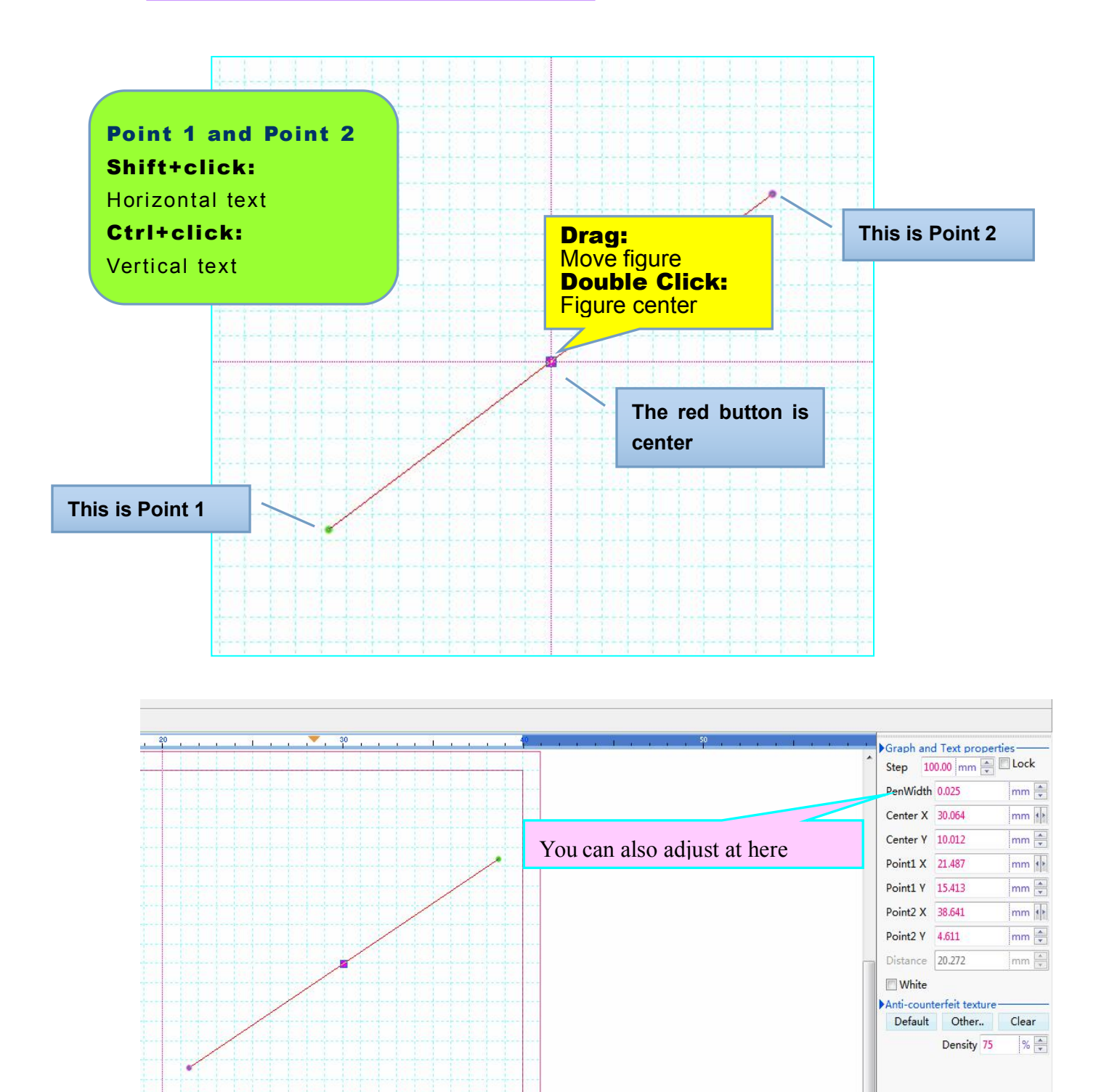

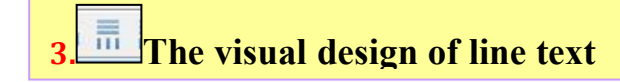

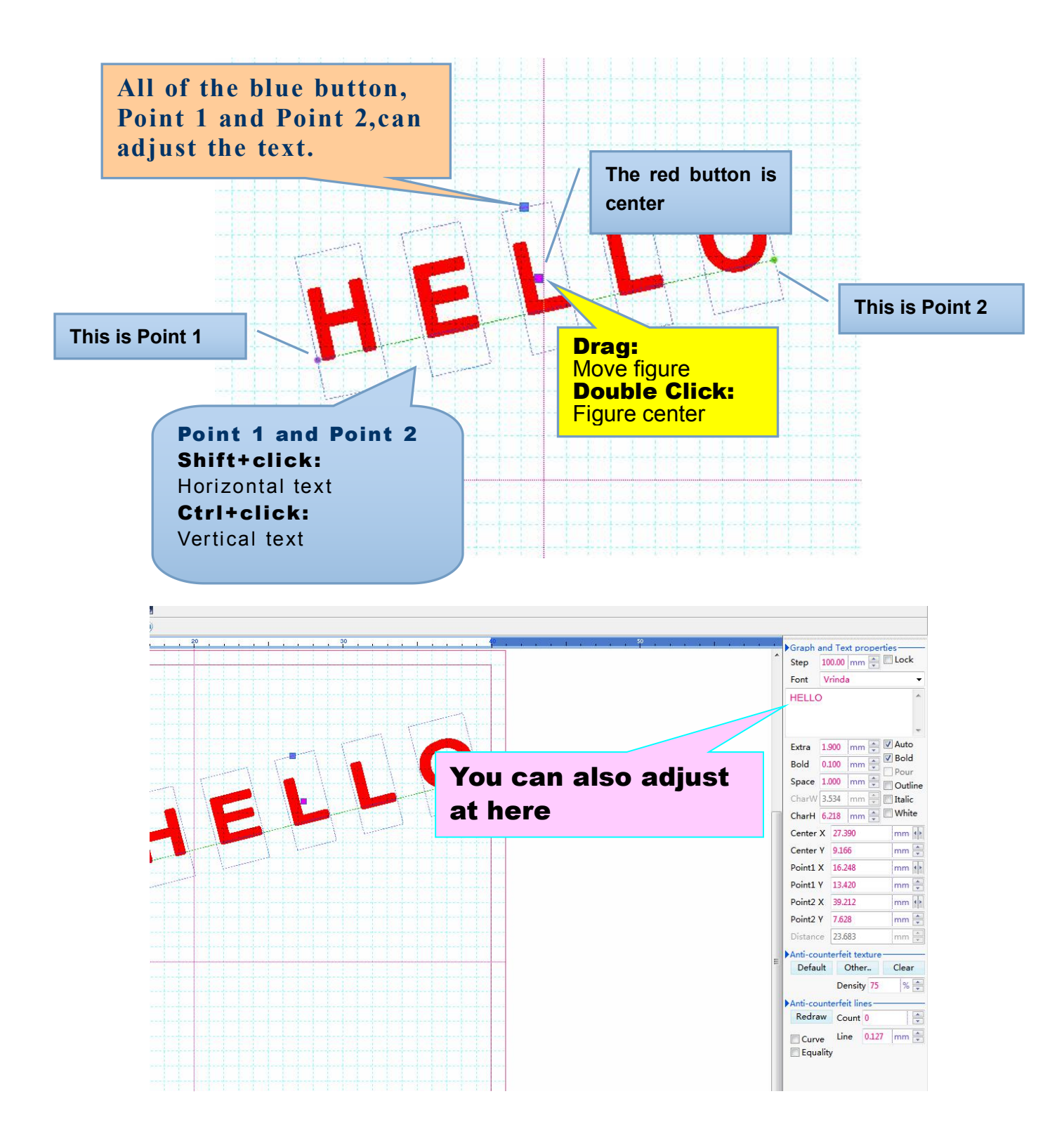

**4. The visual design of arcuate text (two ways can be choose)**

#### **Click the text can change between the two ways !**

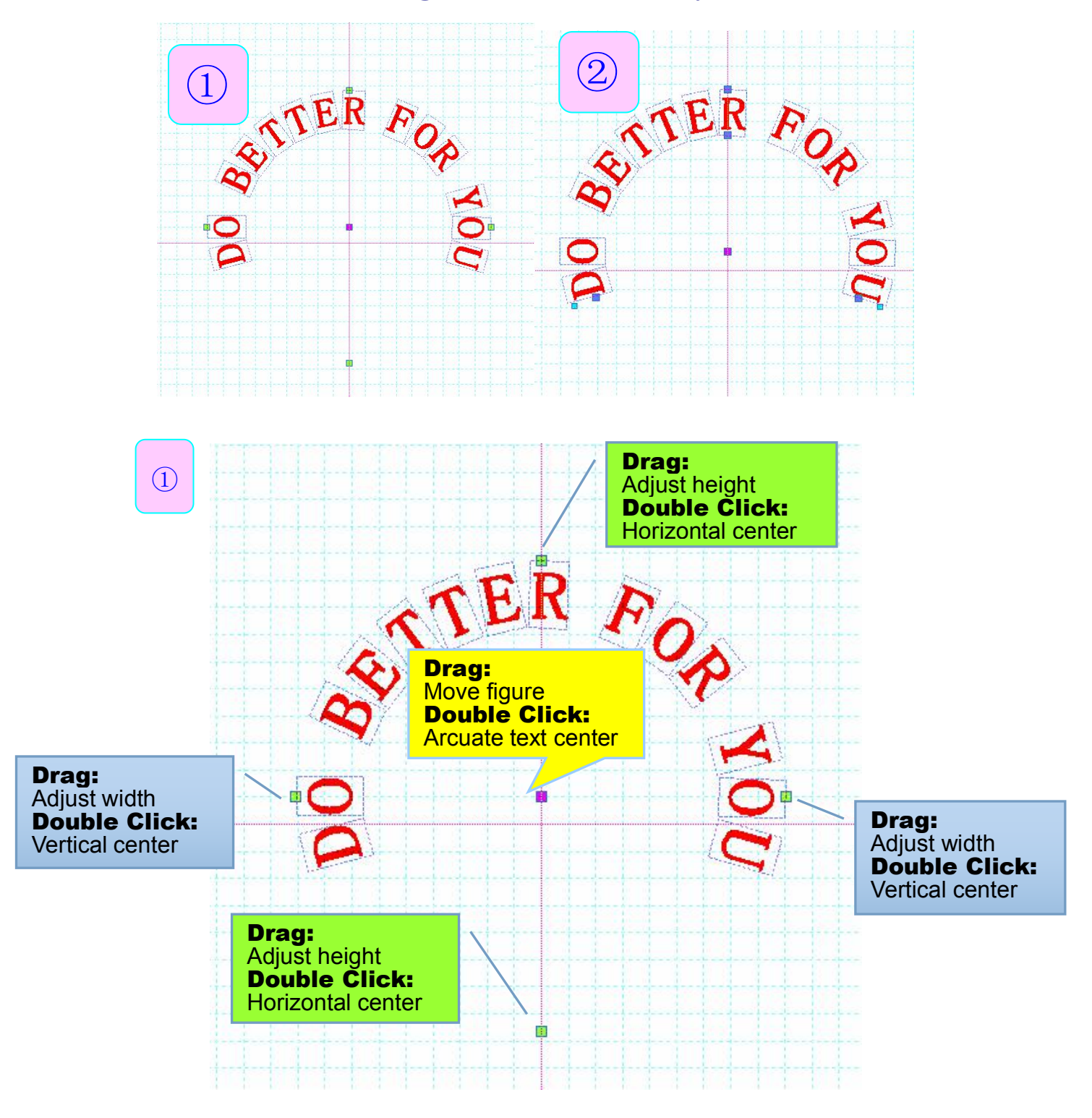

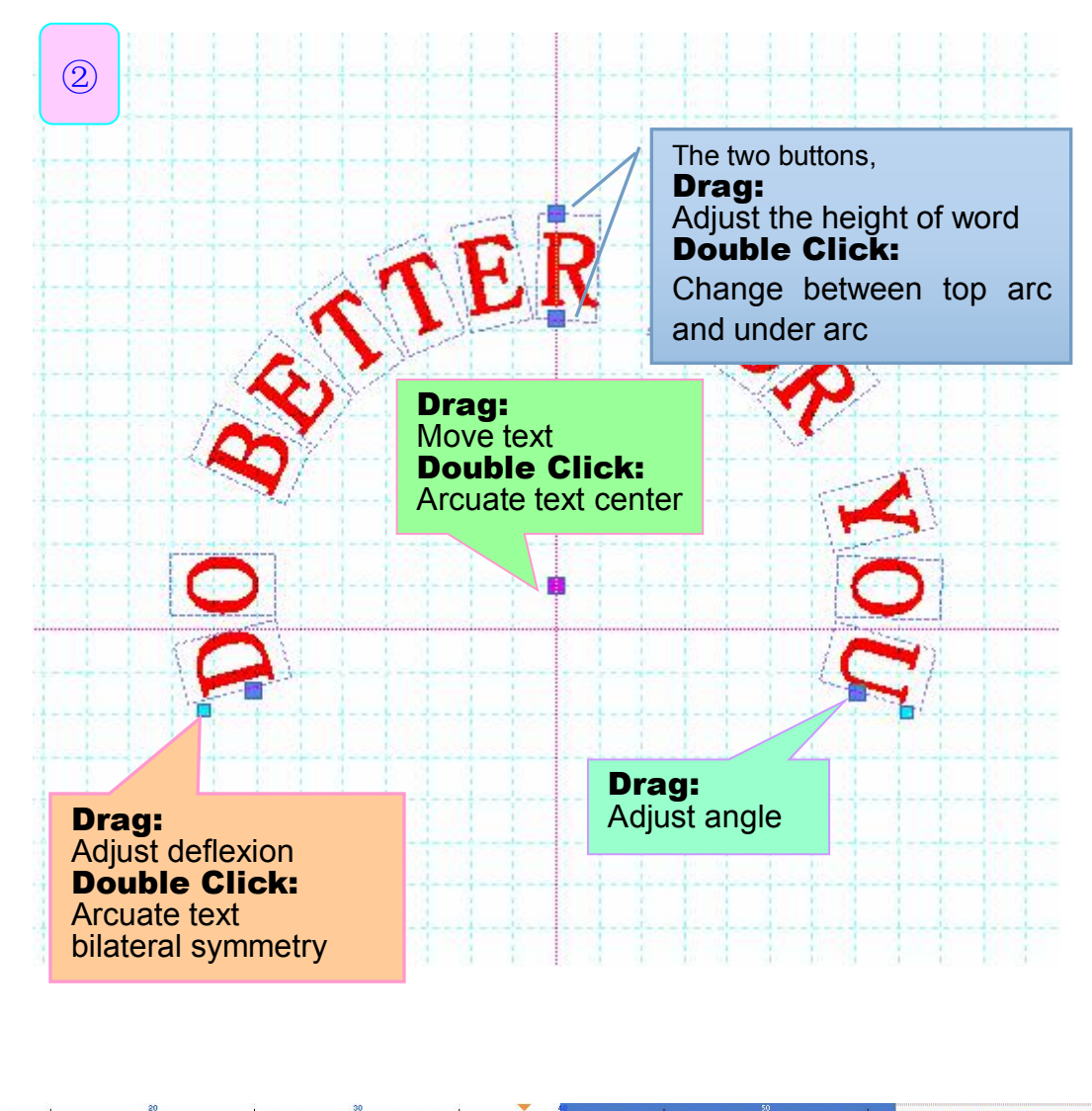

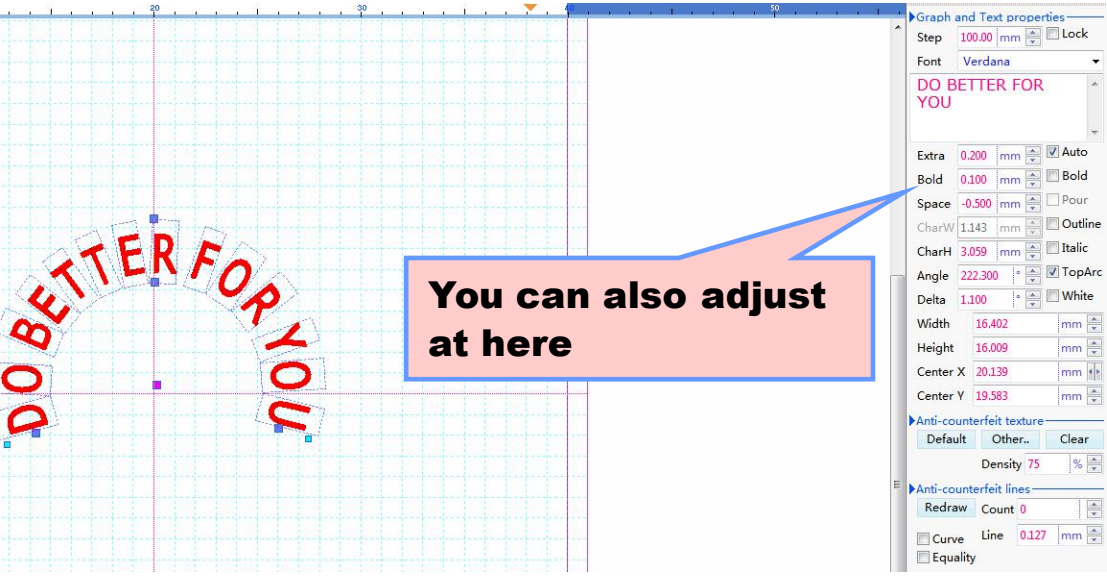

#### **5. Text fine-tuning**

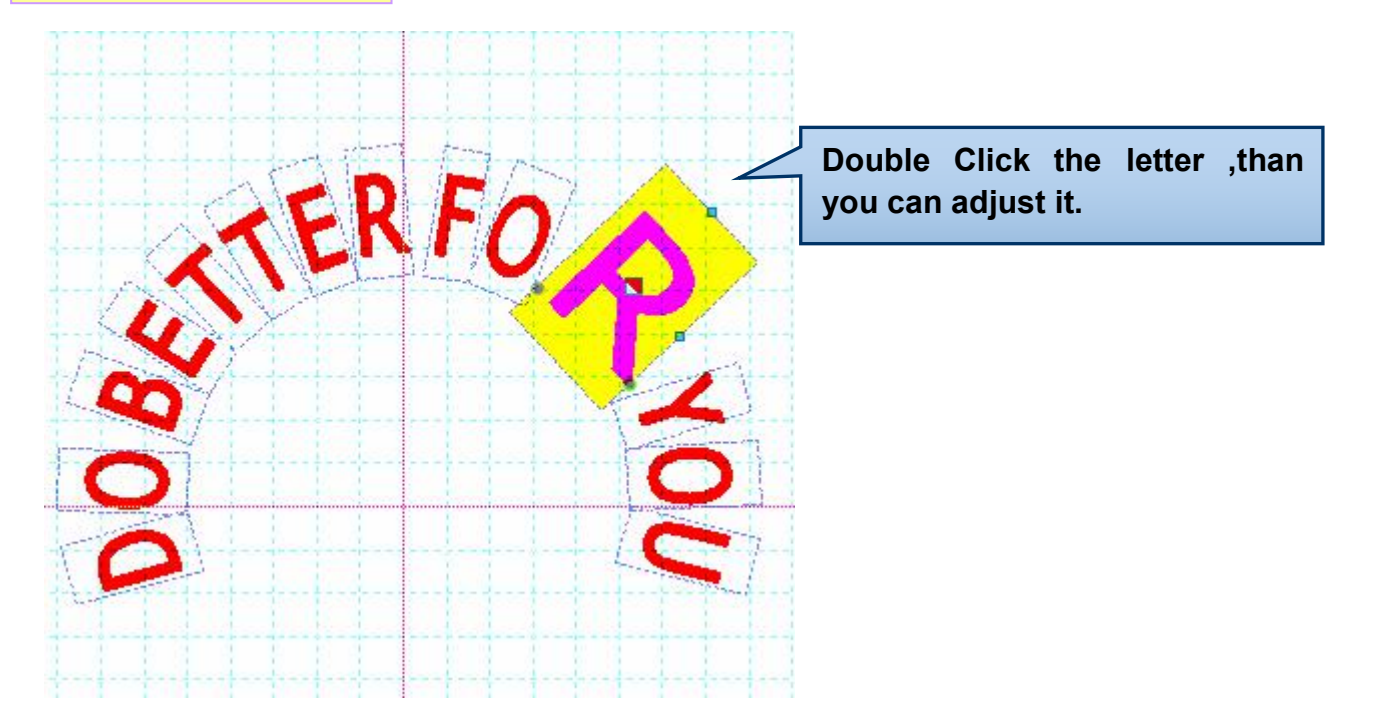

In this way, adjust the width ,all the words will adjust. If you only wantadjust one letter ,you can ungroup text,than adjust it

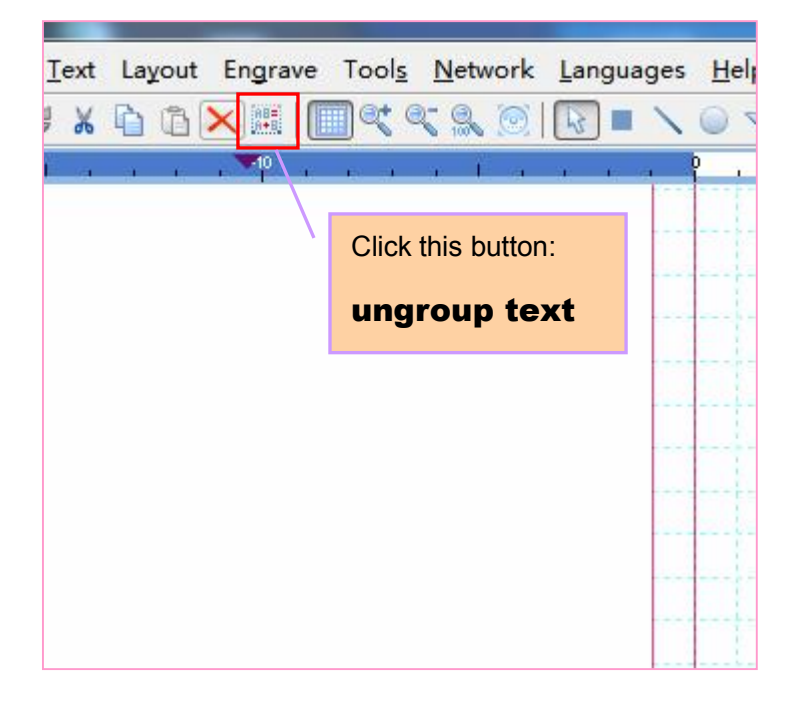

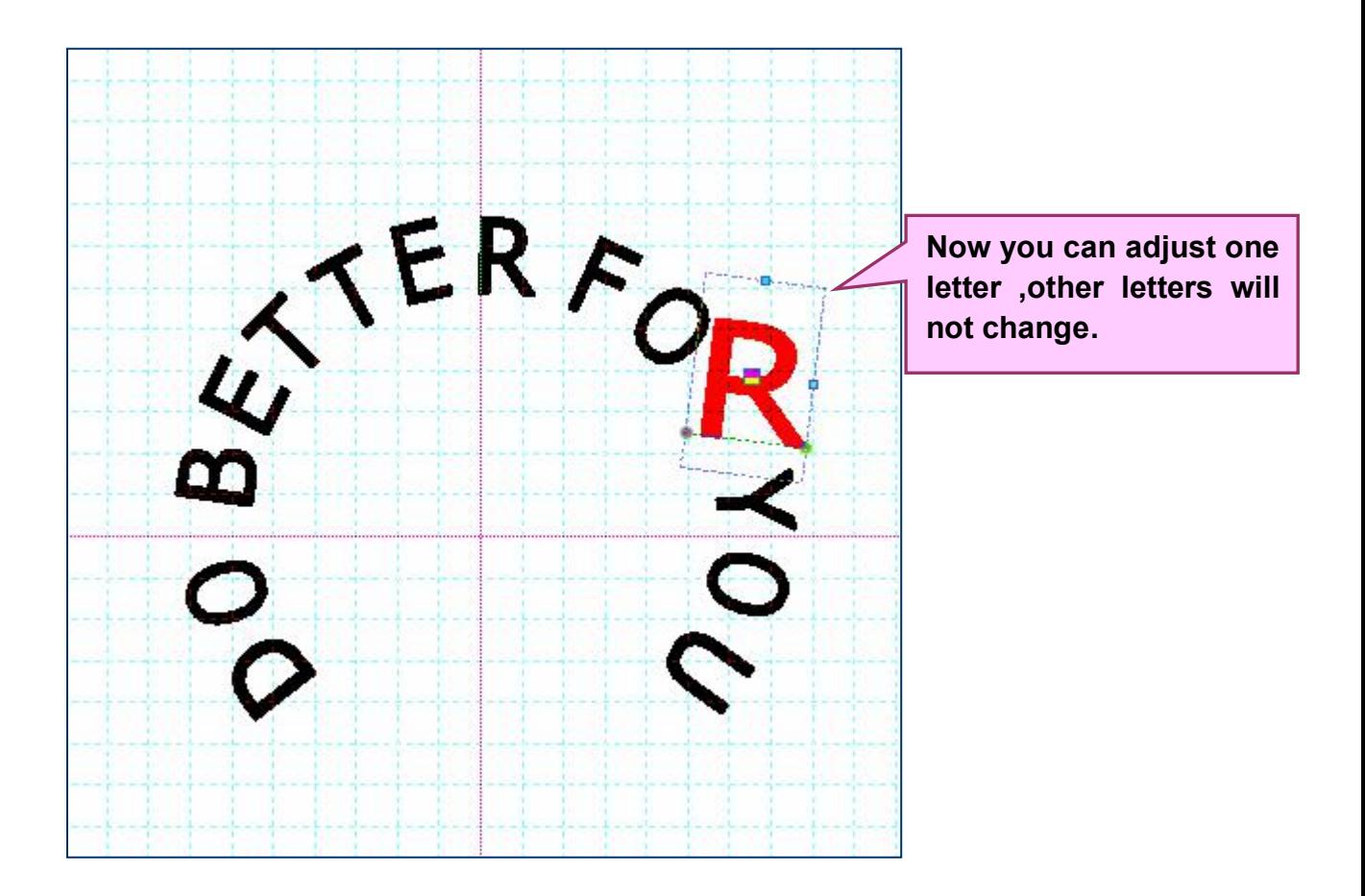

This software for typesetting language is very simple, other softwares can't do it. **LaserDRW is only the most practical and most useful software!**

## **NO.3 Visual graphics operation**

If you want to create your own basic template, first of all you need to learn drawing.

Need to use the toolbar:

**3.click the new layout ,in set of layout ,choice a good size ,model,click ok**

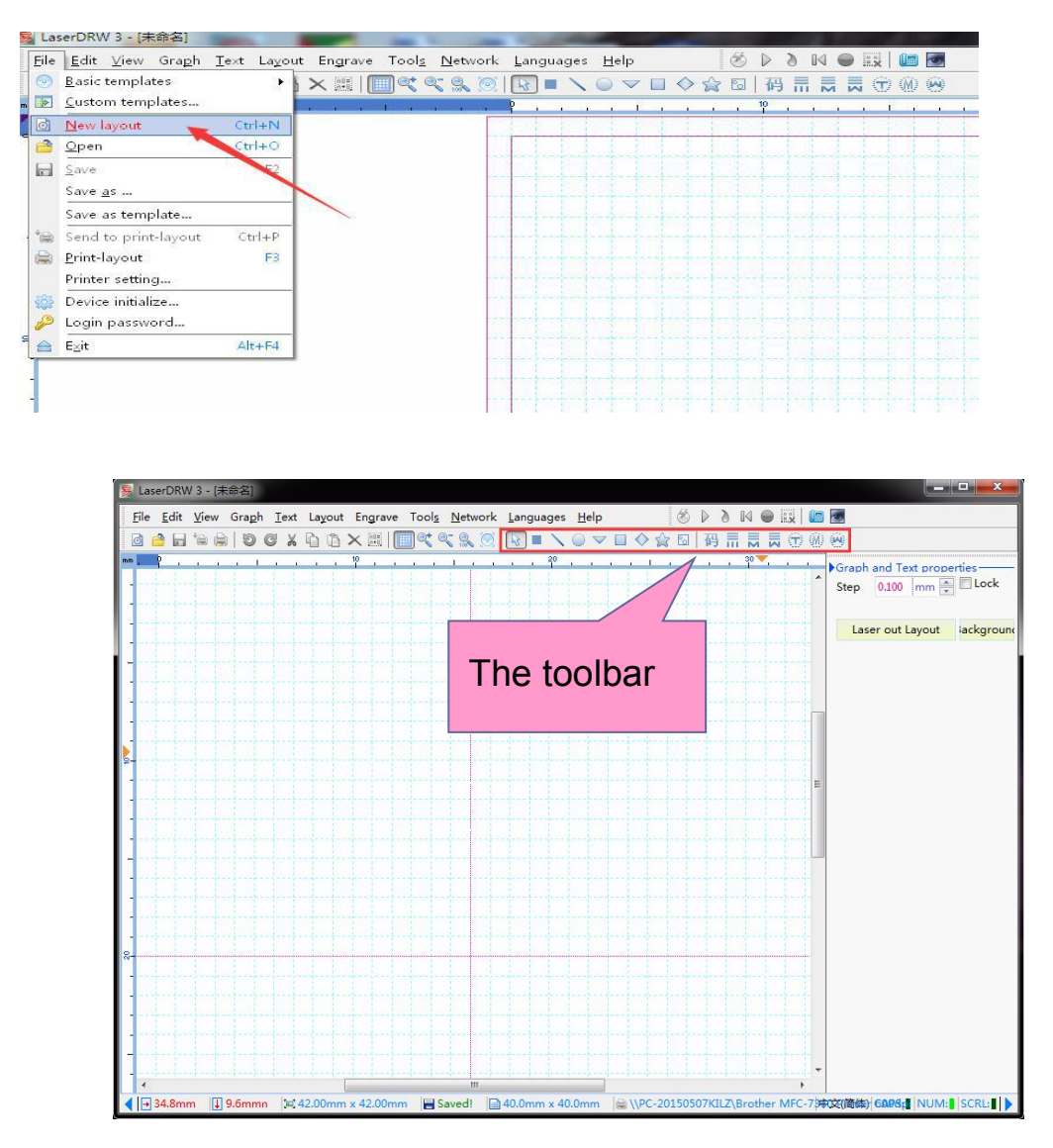

If you move the mouse to the tool button, it will display the prompt information, and told you the button can draw which shape.

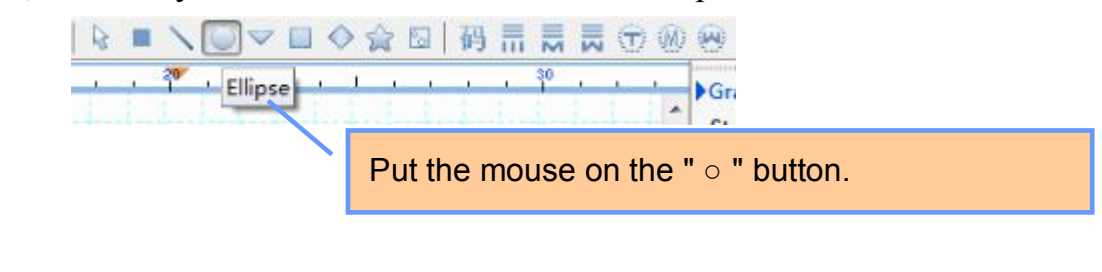

#### **1. Drawing graphics**

First : Using the mouse to click a button.

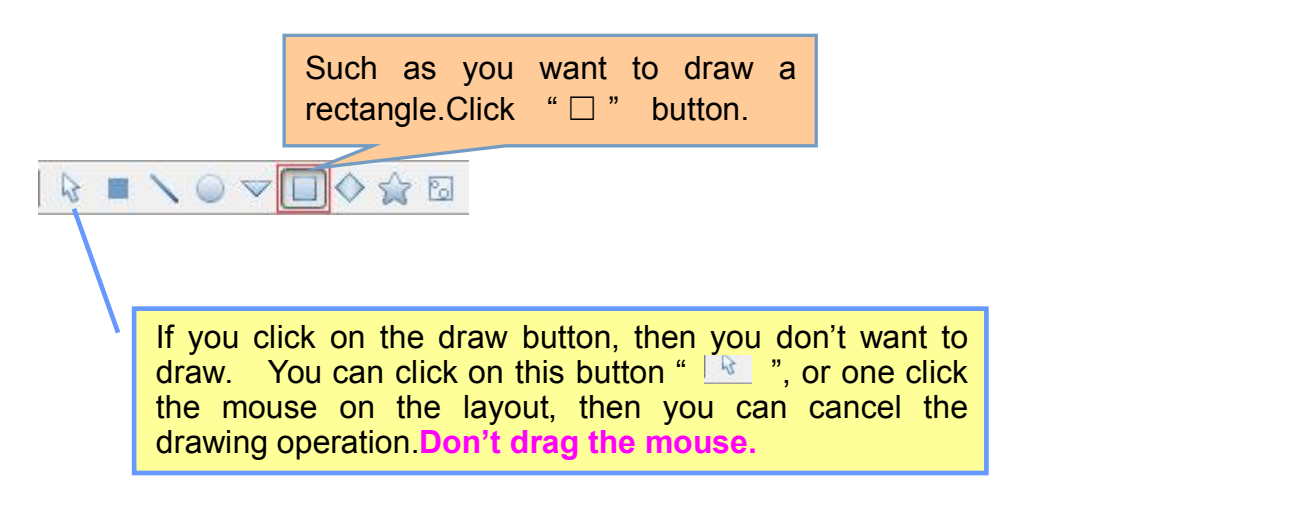

Second : Move the mouse to the layout. The mouse will become " $+$ ". Press the left mouse button and drag the mouse.

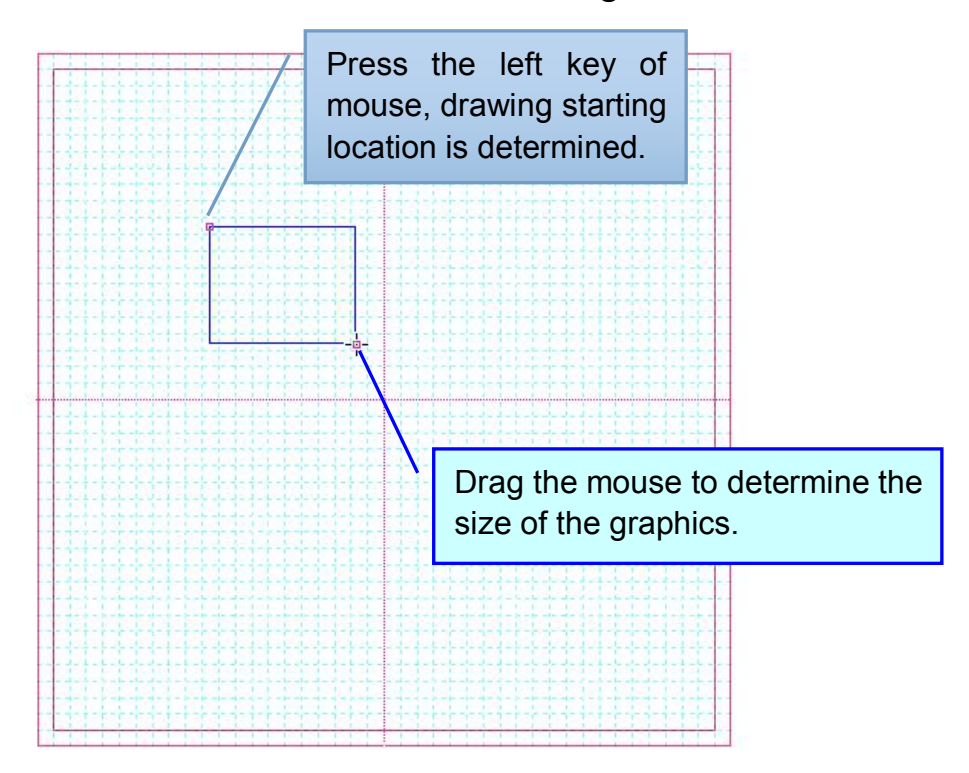

**Warm prompt :** If click of the mouse in the operating area, not drag the mouse, it will not draw graphics.

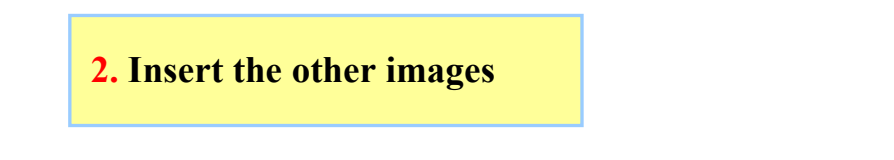

The software support insert images. Format for bmp, jpg, png, gif, wmf, emf, pcx, tiff and so on.

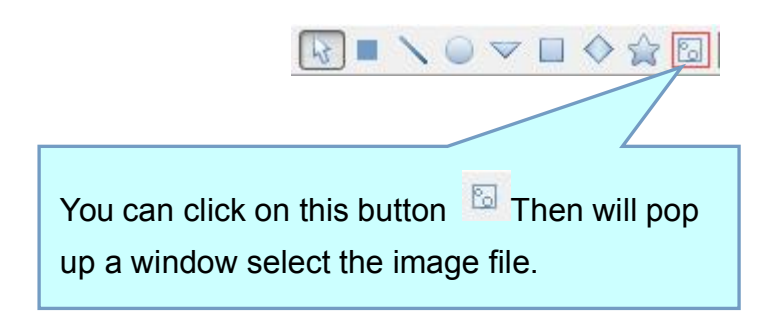

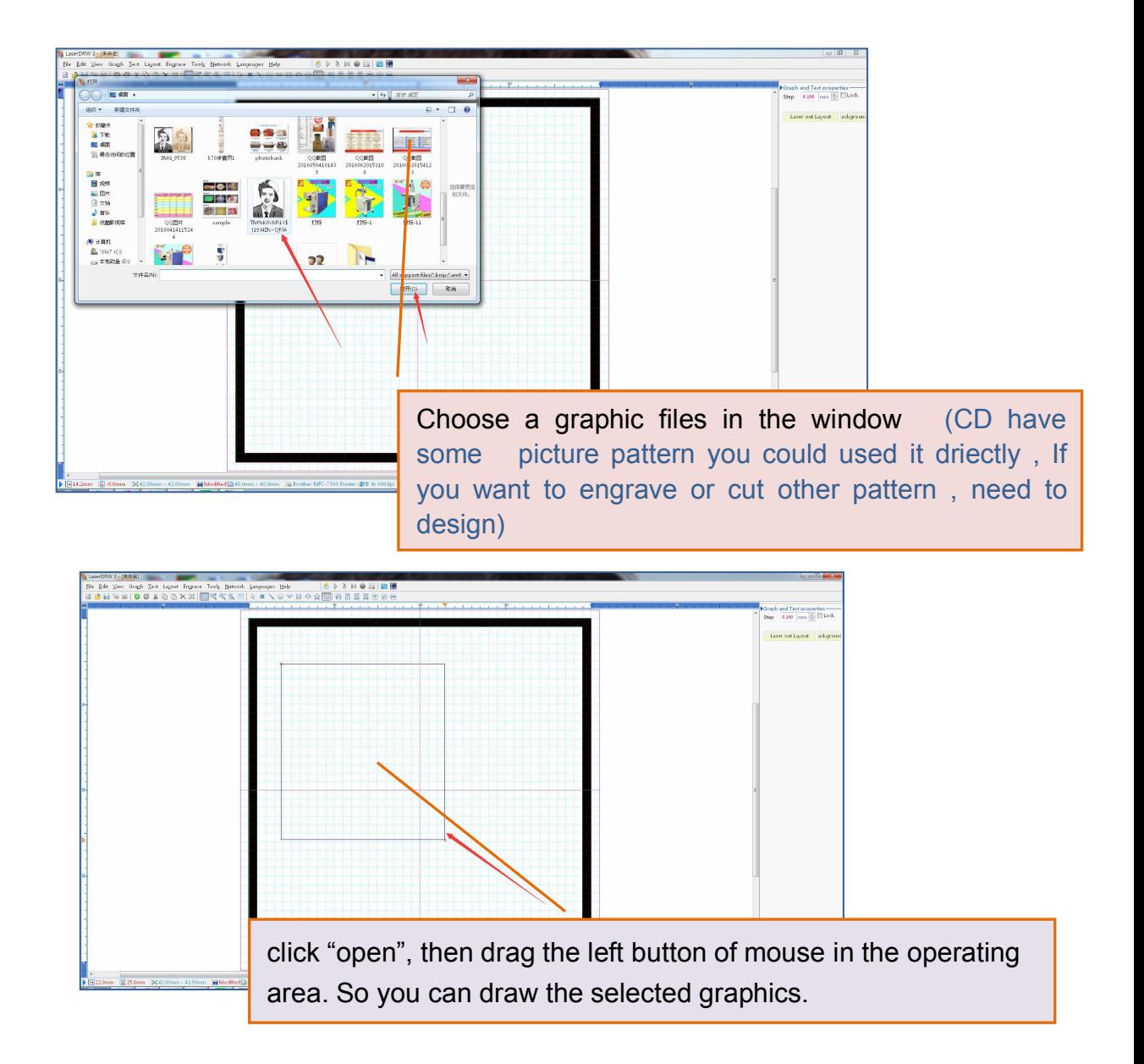

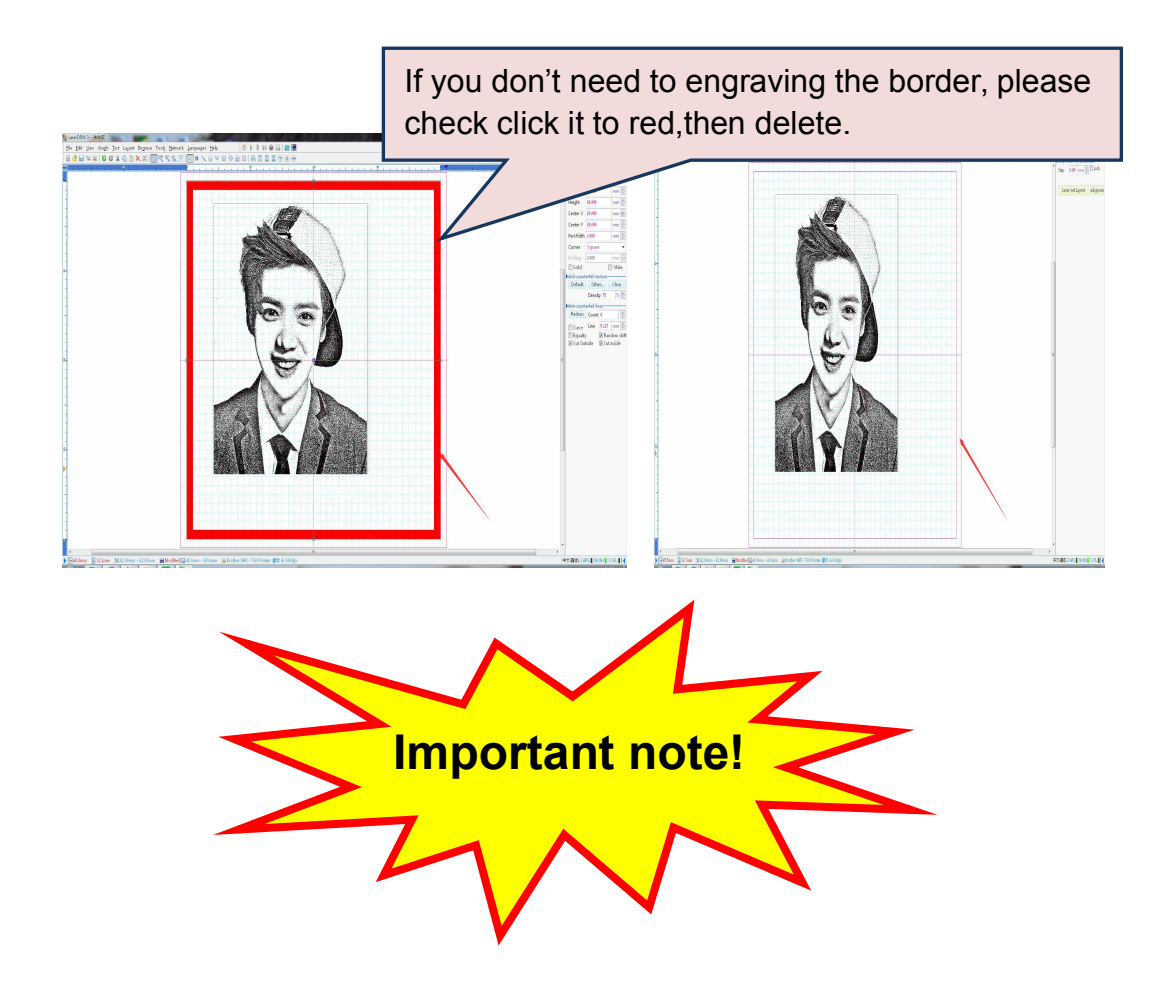

Because laser engraving only use black and white image.

If you want to carving design graphics, please use the black and white graphics, don't use color graphics.

If you insert the color images for laser engraving,it can be carved but the effect is bad,you should be used only when output images or print.

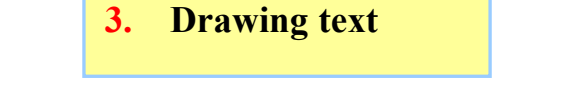

This software support layout all the languages in the world.

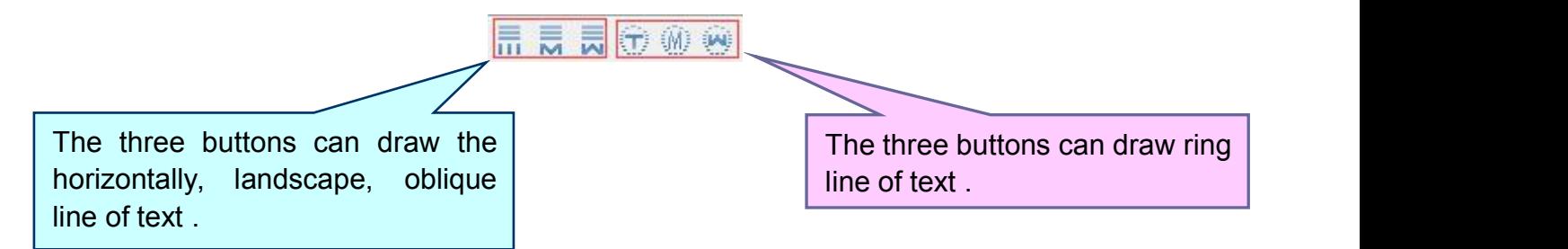

Click on a button, as shown in the following window will appear, you can set some basic parameters in the window. Such as font, charH, charW, etc. And enter to draw the text(below is entered the English language), Click "OK" to close the window.

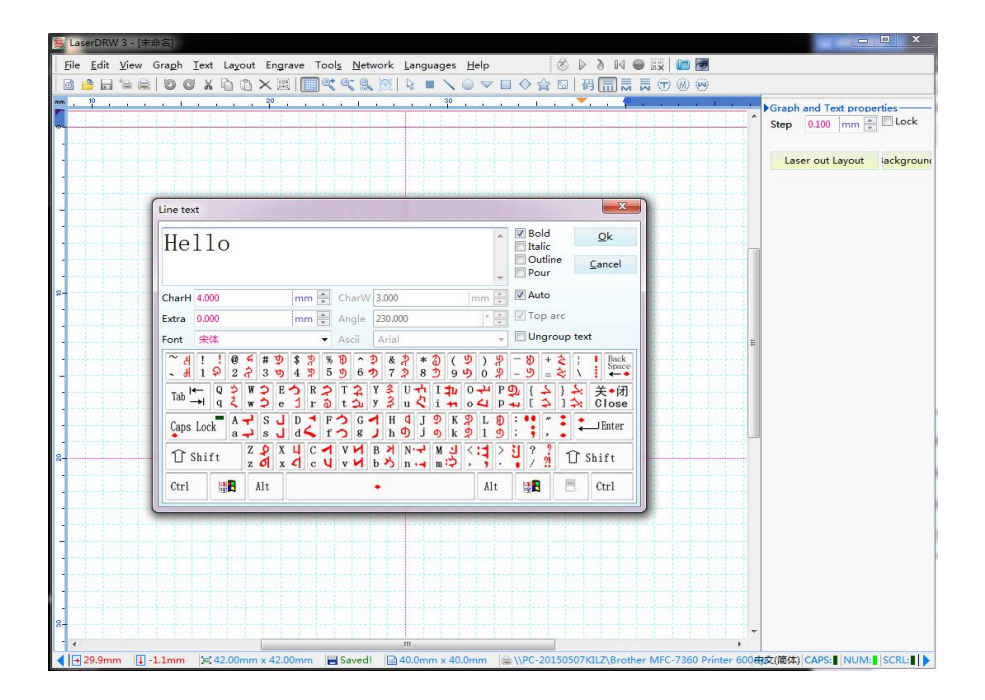

Then drag the mouse in the operating area.

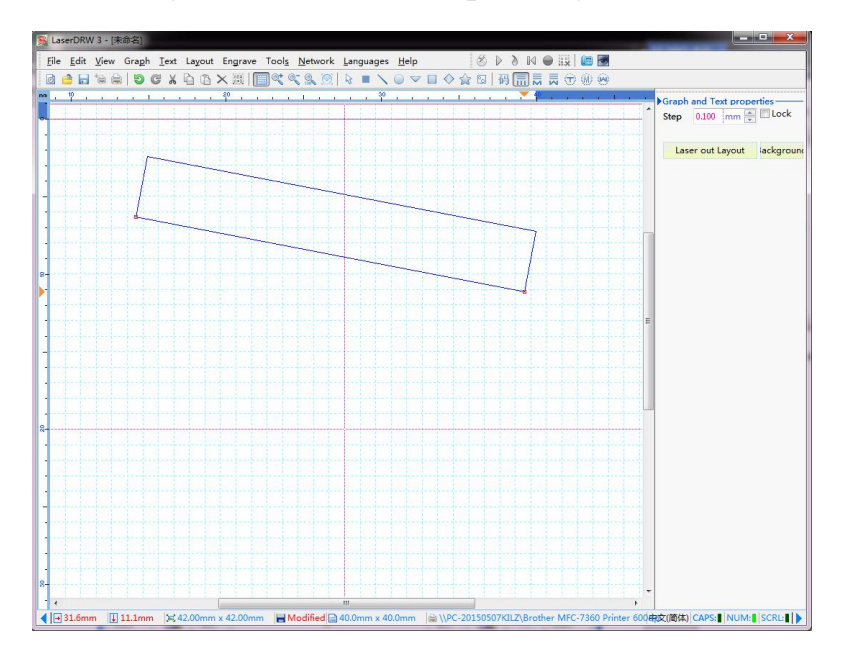

You can draw text.

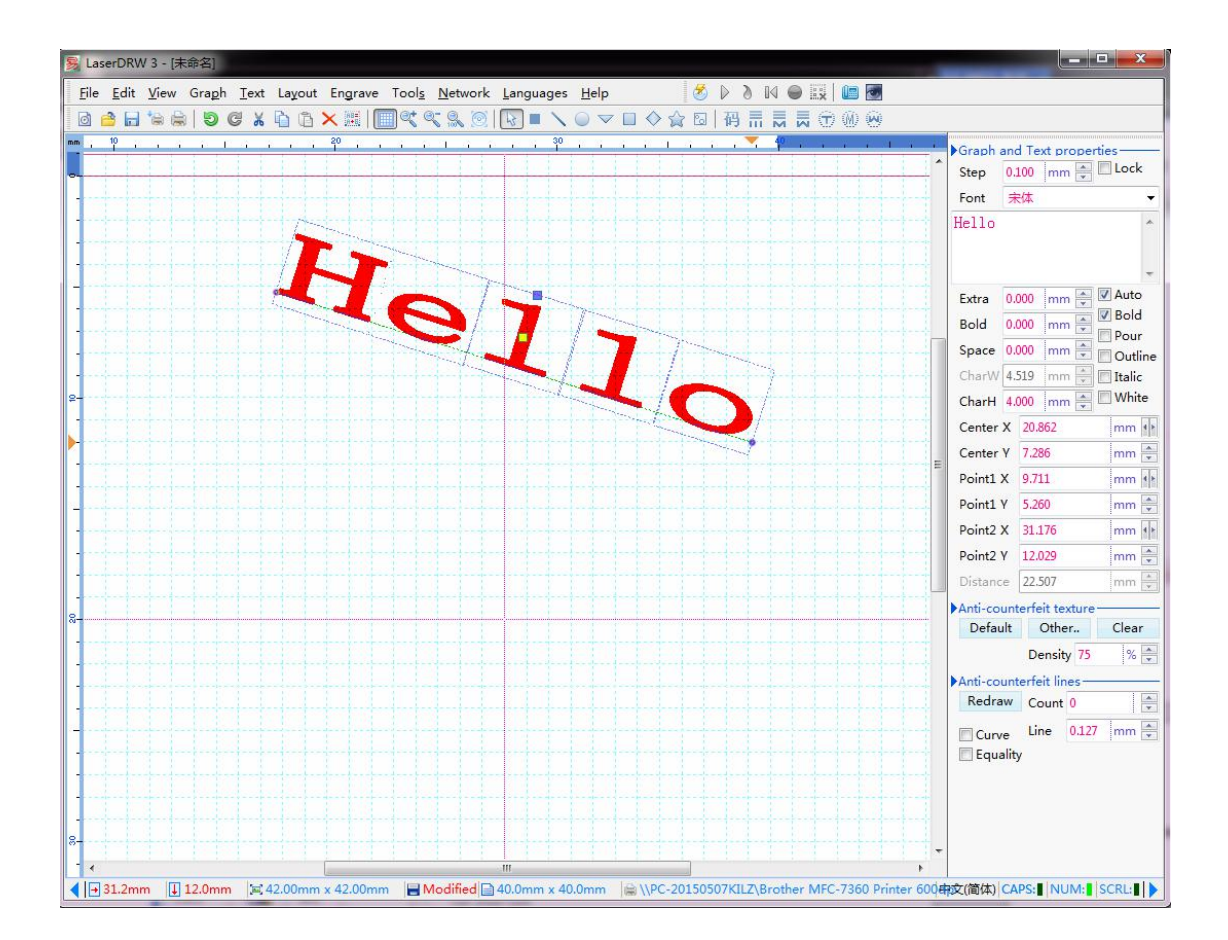

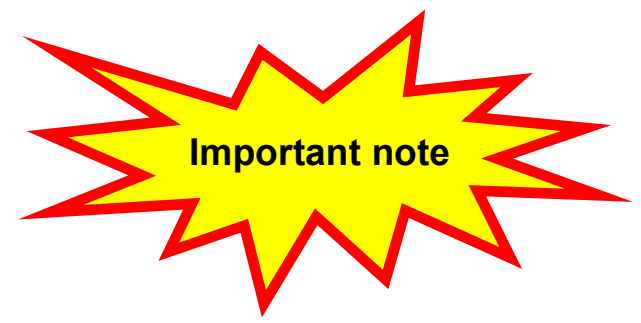

The font must be set correctly. Otherwise the mapped text will be messy code.

# **NO.4 Rapid design stamp**

If you want to quickly complete stamp design, you can used Custom templates.

The Basic templates lack of flexibility. You can design your own Basic templates.

The Custom templates is faster than the software own Basic templates. And to achieve standardization.

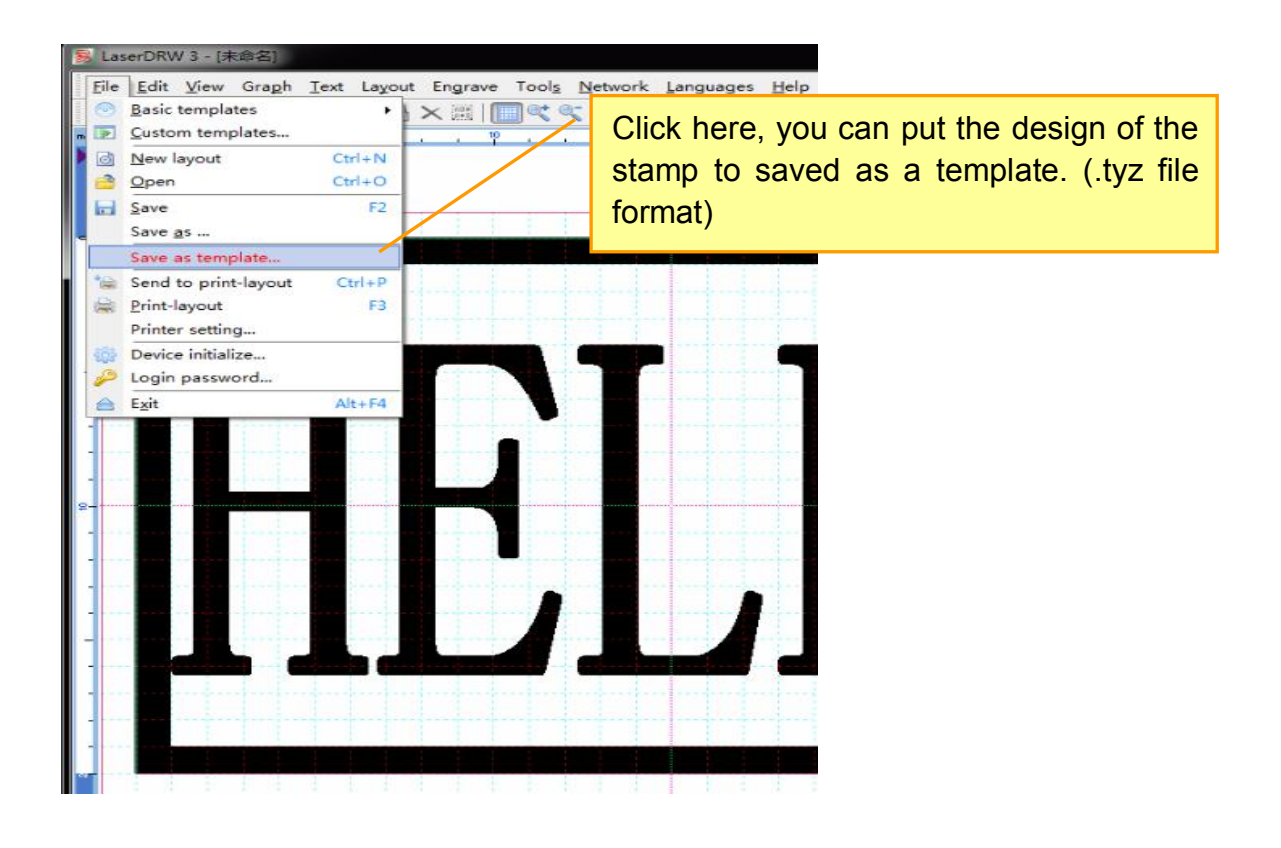

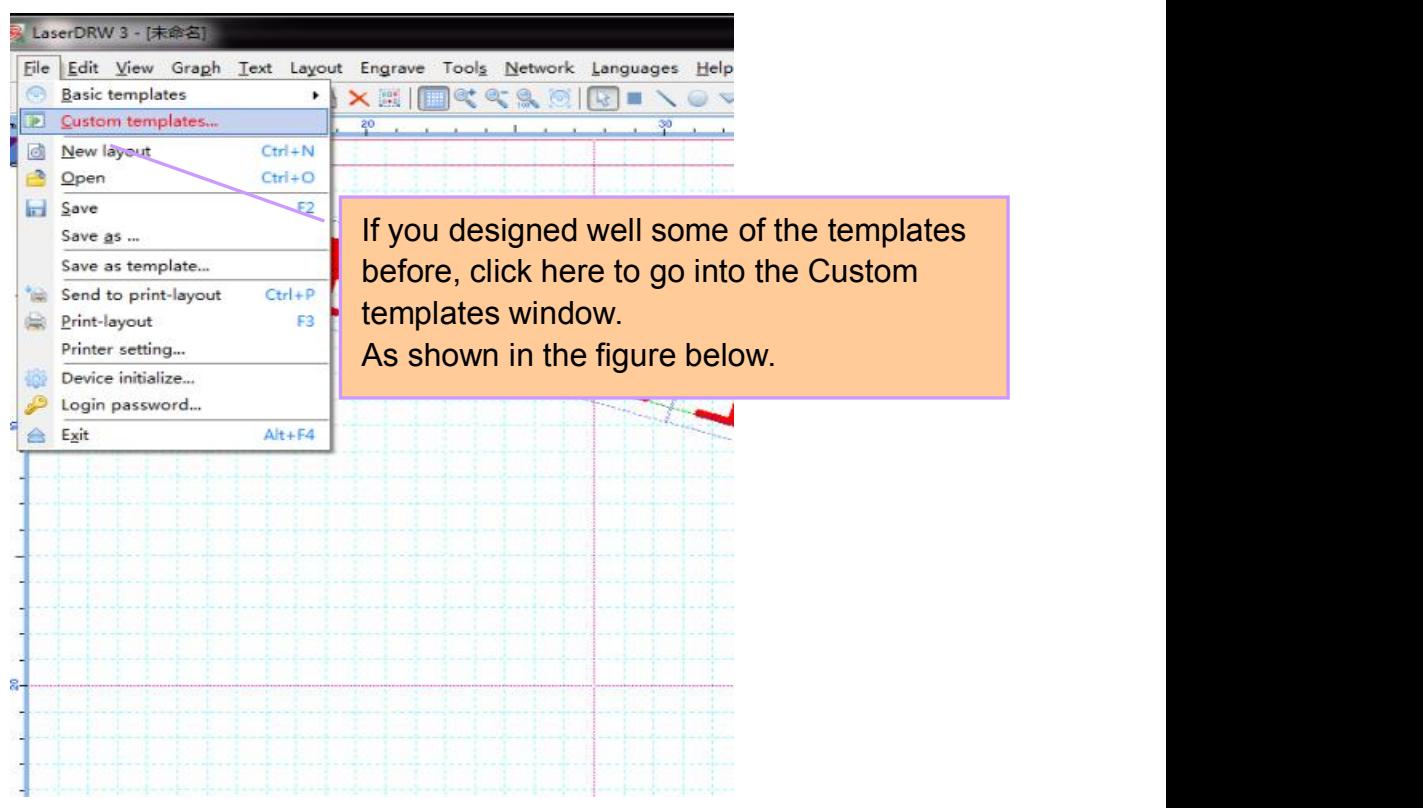

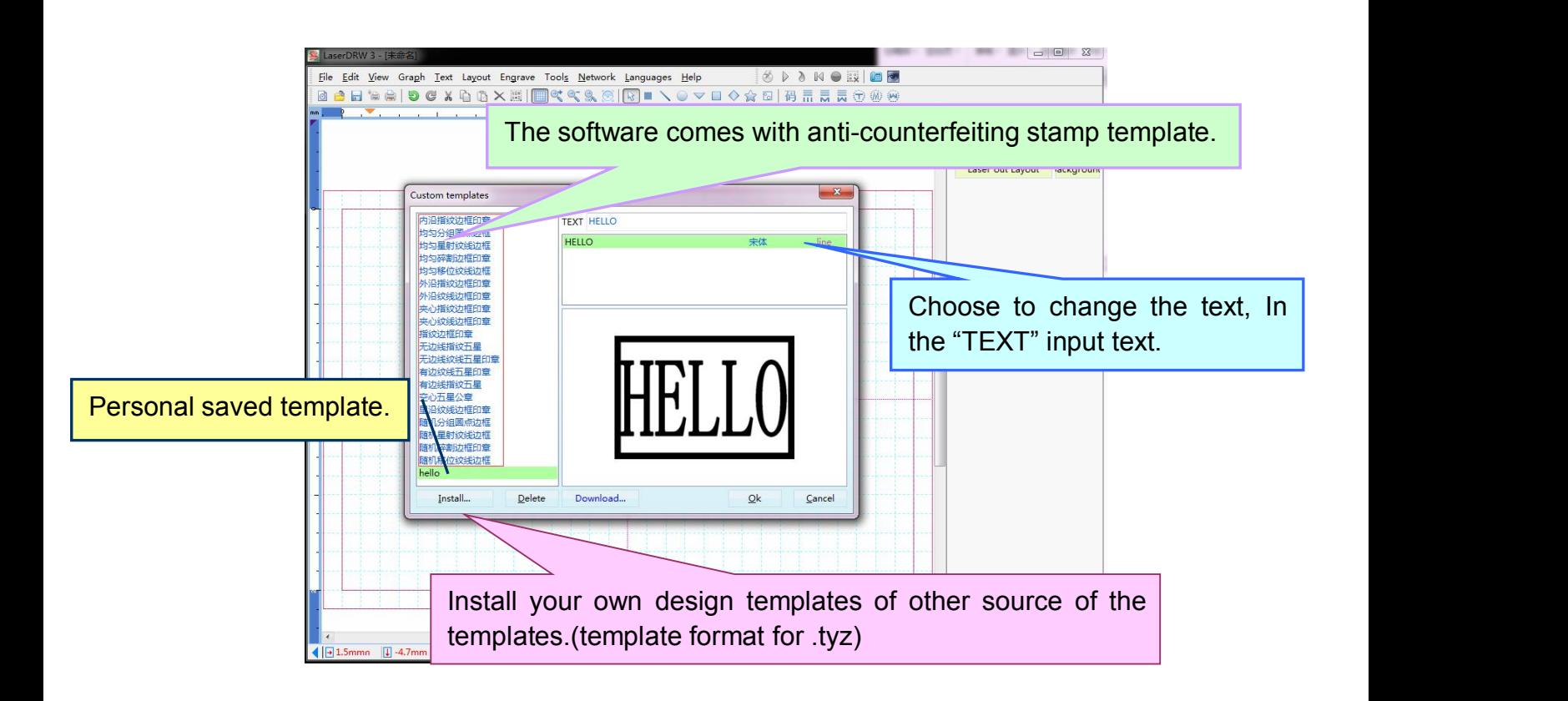

# **NO.5 Anti-counterfeiting seal design guidance**

#### 1. Design Anti-counterfeit lines in Laserdraw software

The anti-counterfeit lines is radomly generated ,not only anti-counterfeiting, but also could increase the seal quality of art .

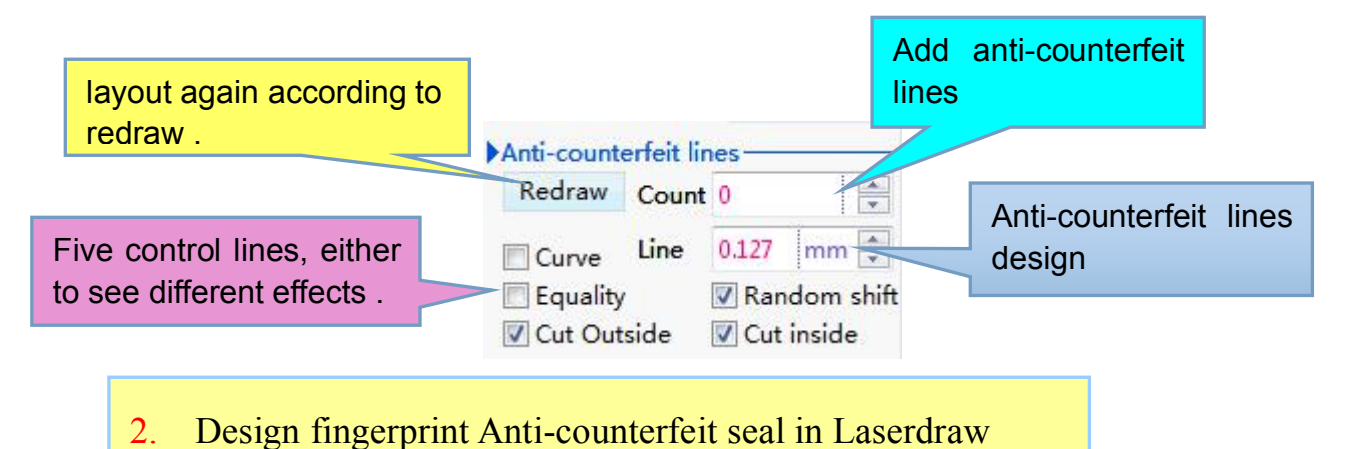

Design default anti-counterfeit seal select a graphic , and then click the default button .

For the selected set default graphics ,if not satisfied with a default ,click again to reset the default .

If you want to delete the default click remove ,not only

anti-counterfeiting seal design guidance but also control the density of the default .

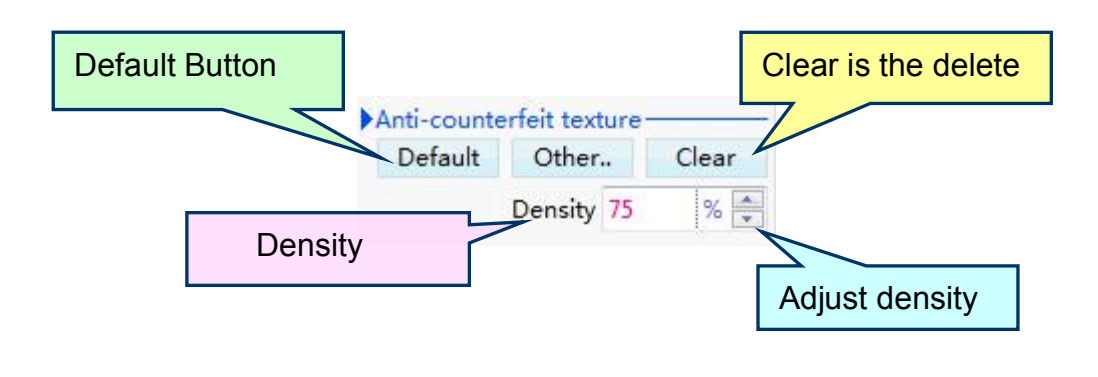

3. The Laserdrw design the anti-counterfeiting seal and the art seal

The default is the function of the Laserdrw software .

Select a graphic and then click on the other button ,you can post stamp on the border of the specified pattern .

If you want to delete the other click remove ,control the density of the default.

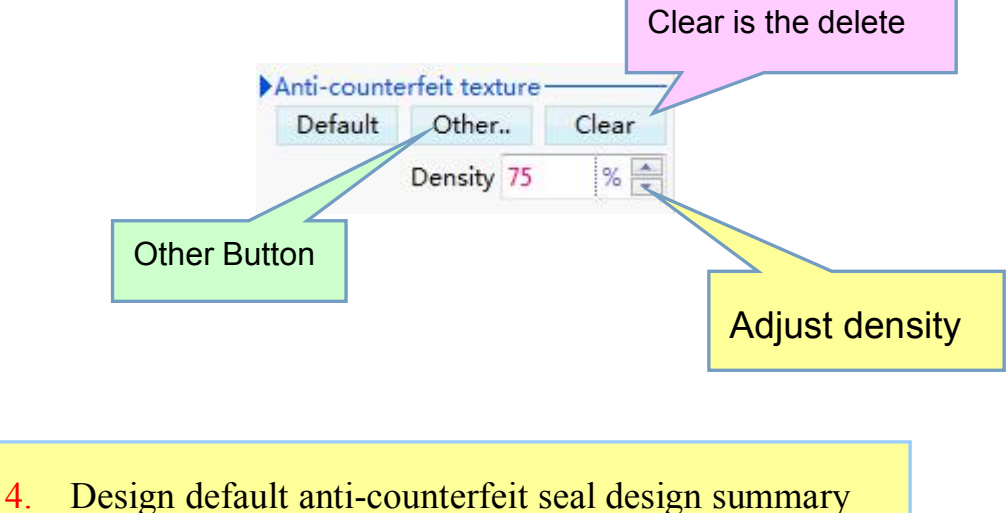

①.Curve type anti-counterfeiting . The intensity is much higher than the straight line anti-counterfeiting .

②.Default anti-counterfeiting seal .Anti-counterfeiting intensity is many times higher than security lines .

③.Adjust the density of the default anti-counterfeiting . Can match different seal technology ,adjust the density ensure good laser engraving effect .

# **NO.6 Photosensitive seal machine print job guidance**

A good seal and print design ,click on the print button .click into the print

button ,put to print stampIn the into print button . Click on the print

button directly into the printed page.

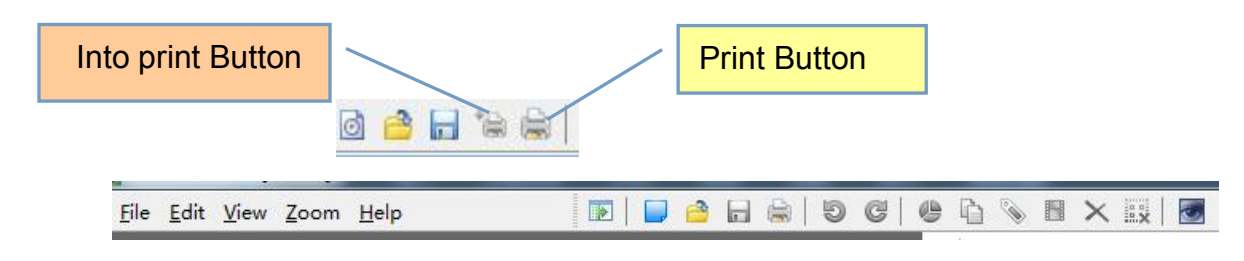

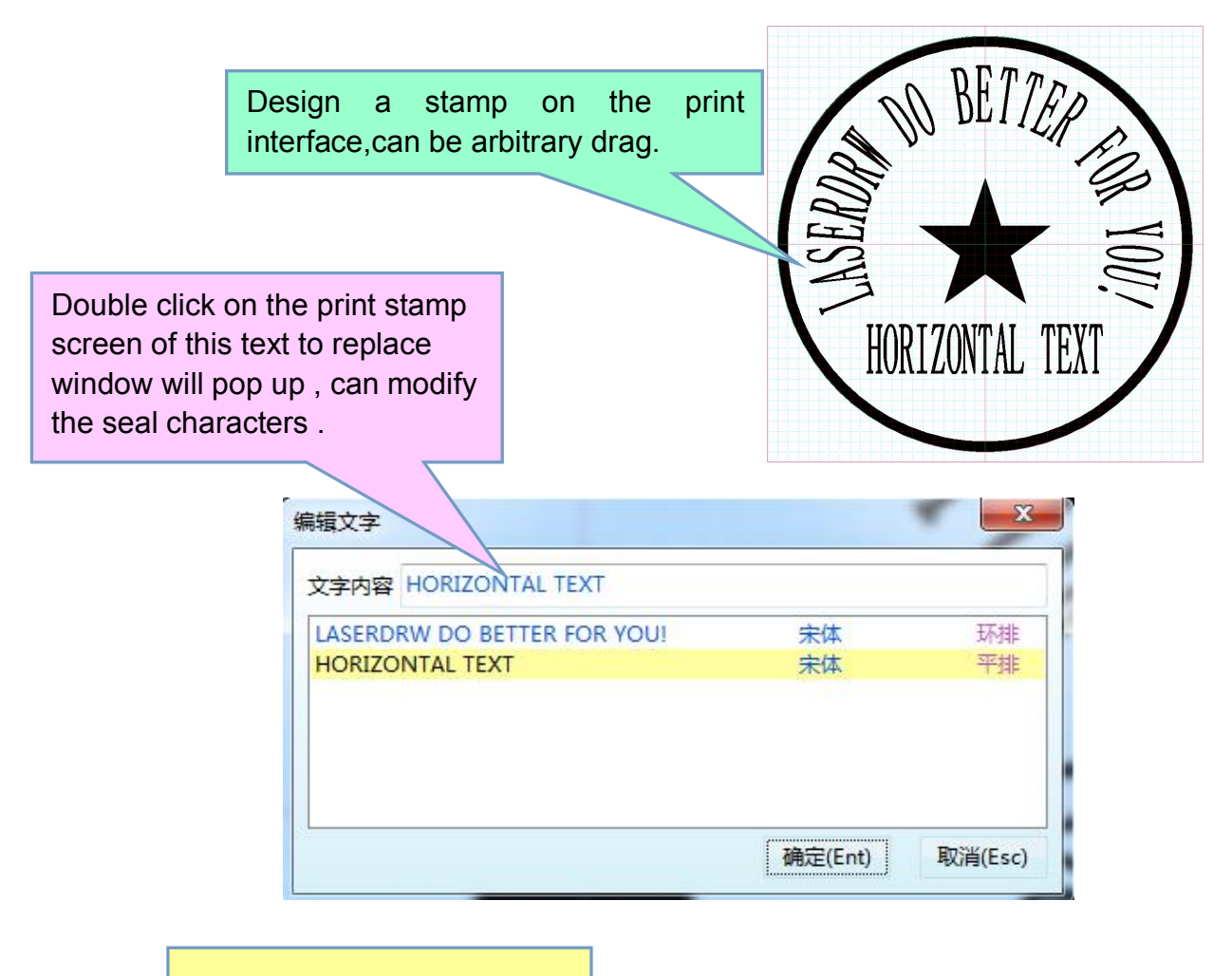

1. The function of the icon

The import file could ready-made templates ,at any time could open the file .

Print page support unlimited undo and restore function ,choice the set the color could print the stamp of any color .

The redsign could make a new template .

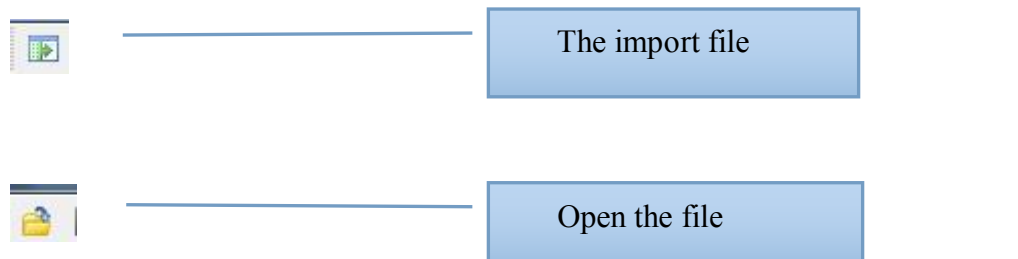

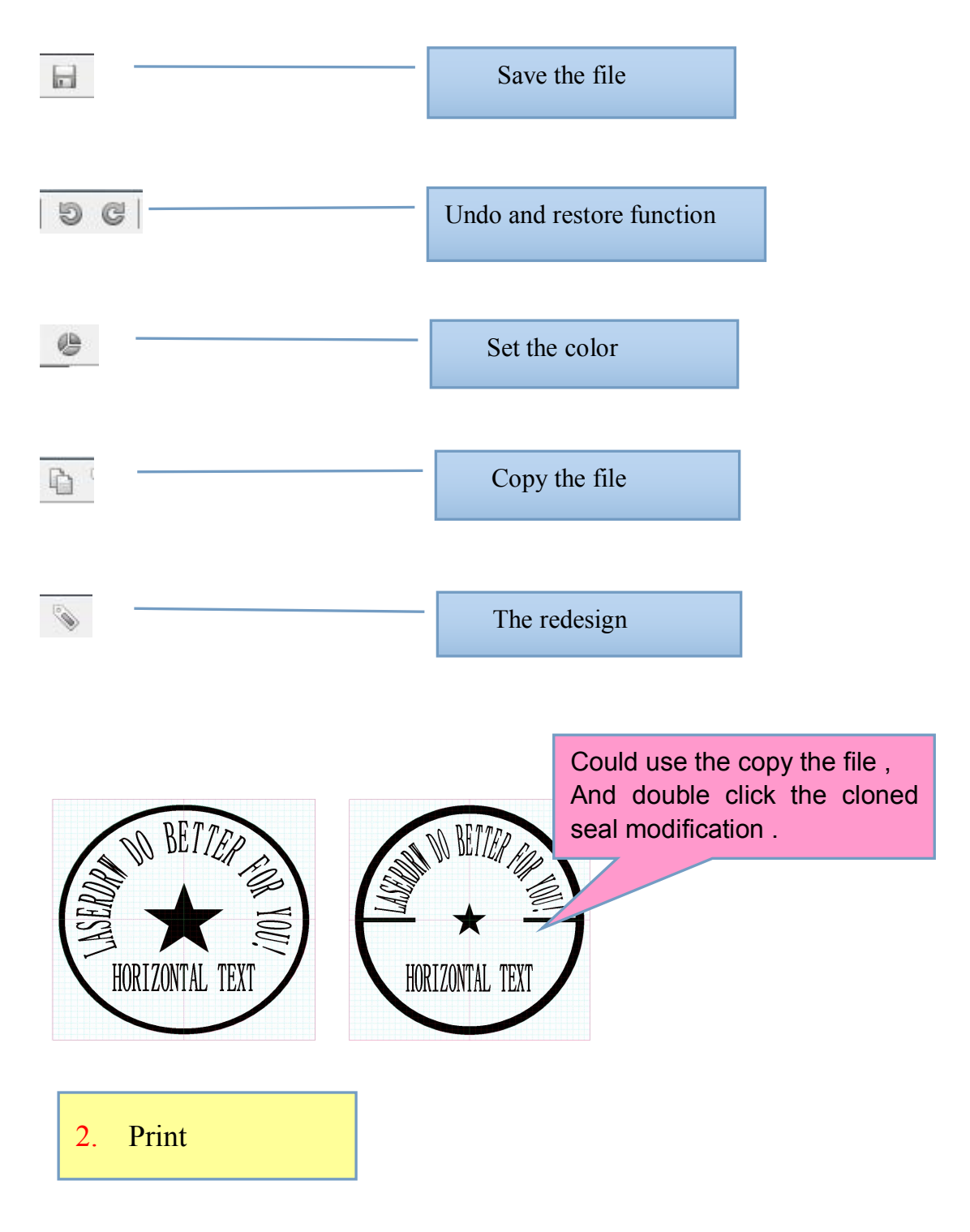

Print settings window , have some control over how the print options .

Example if  $\sqrt{\text{True}}$  color [or black -white] expression true color print ,<br>If choice  $\Box$  True color [or black -white ] expression black color print .<br>Print usually have two kind of data , vector and bitmap .

Usually some printer choice the vecor ,printing speed is quick ,the effect is good ,

Some printers support for vector the effect is bad ,could choose bitmap .

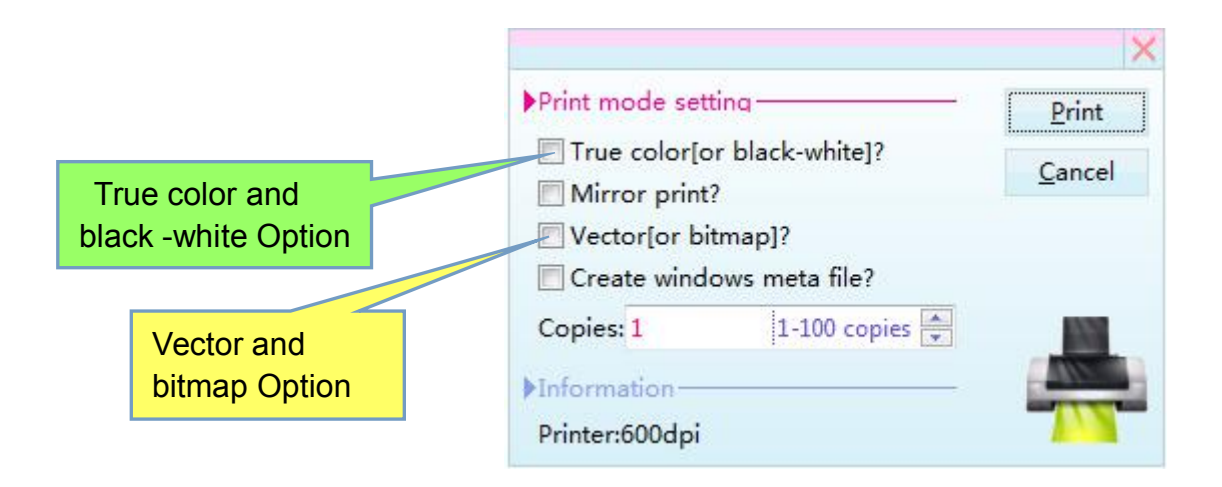

# **NO. 7 The rubber engraving**

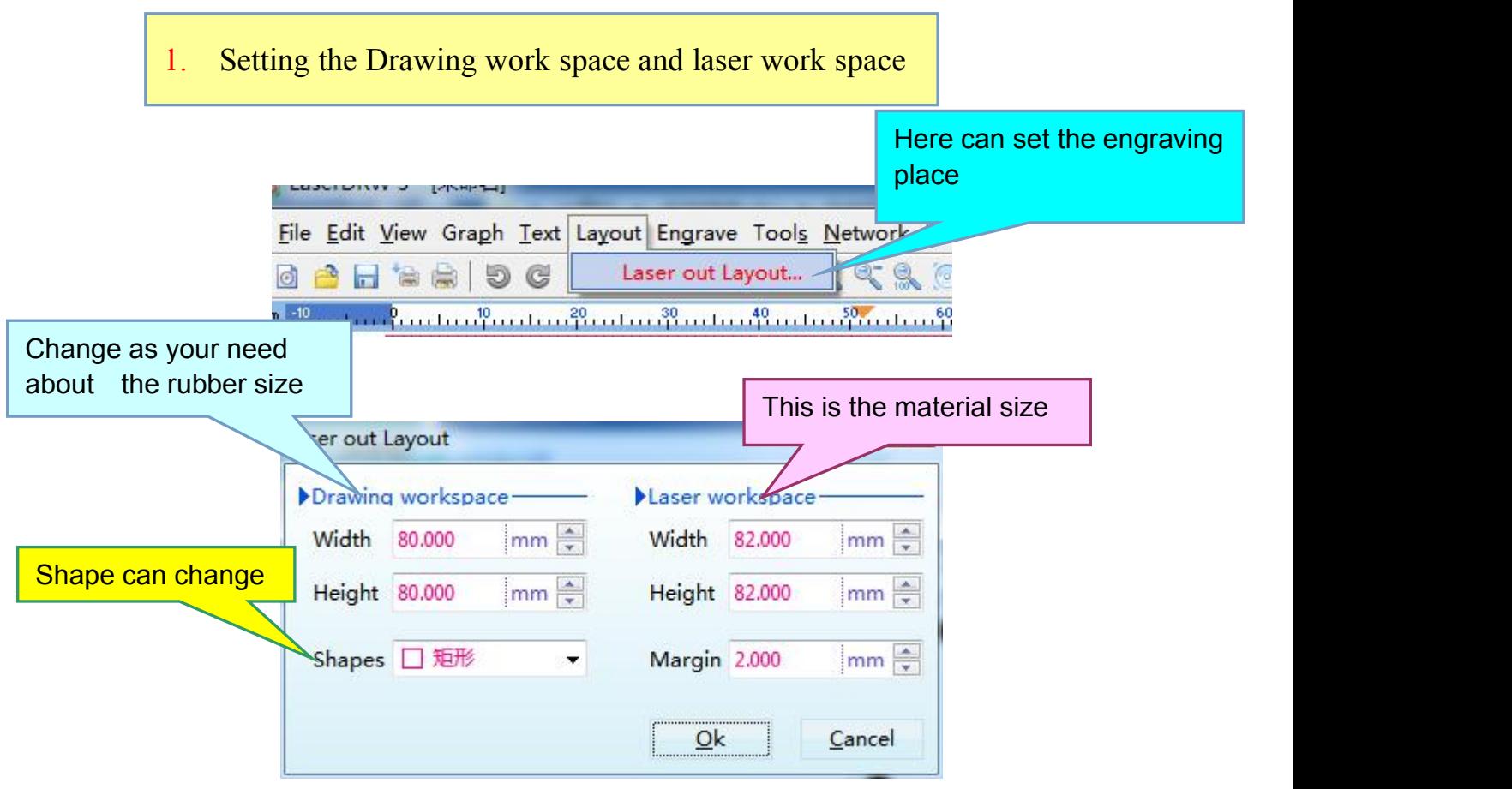

#### 2. Settings of engraving and cutting .

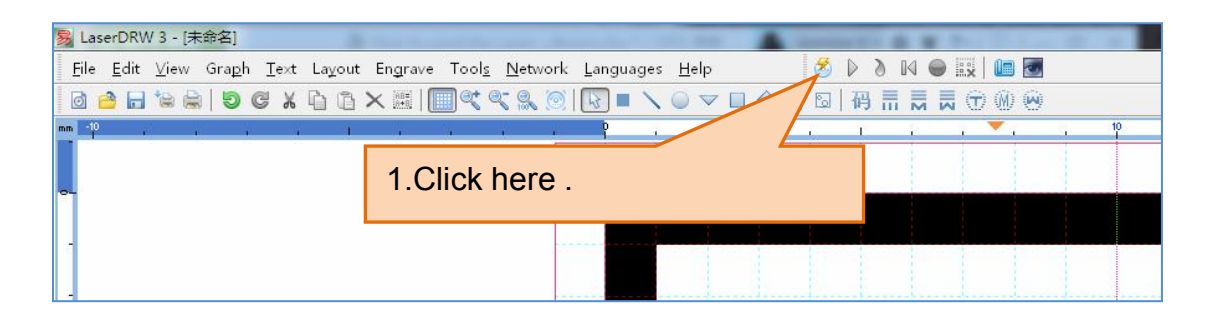

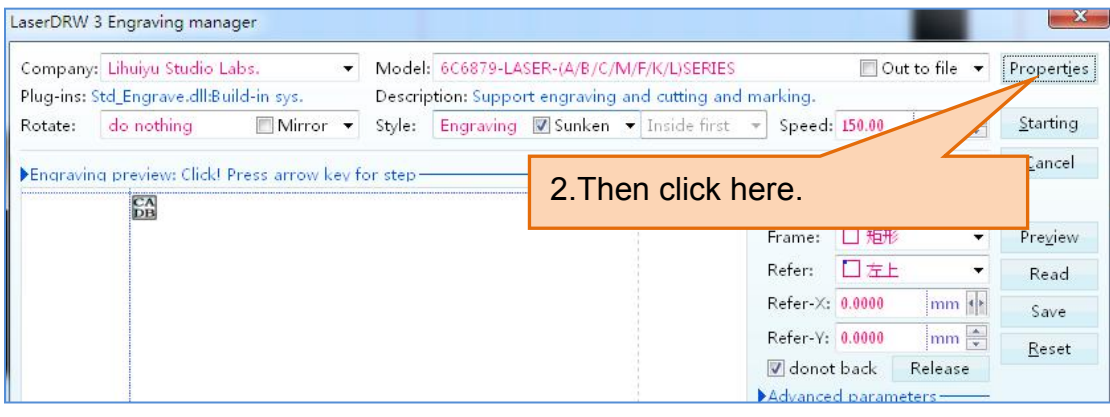

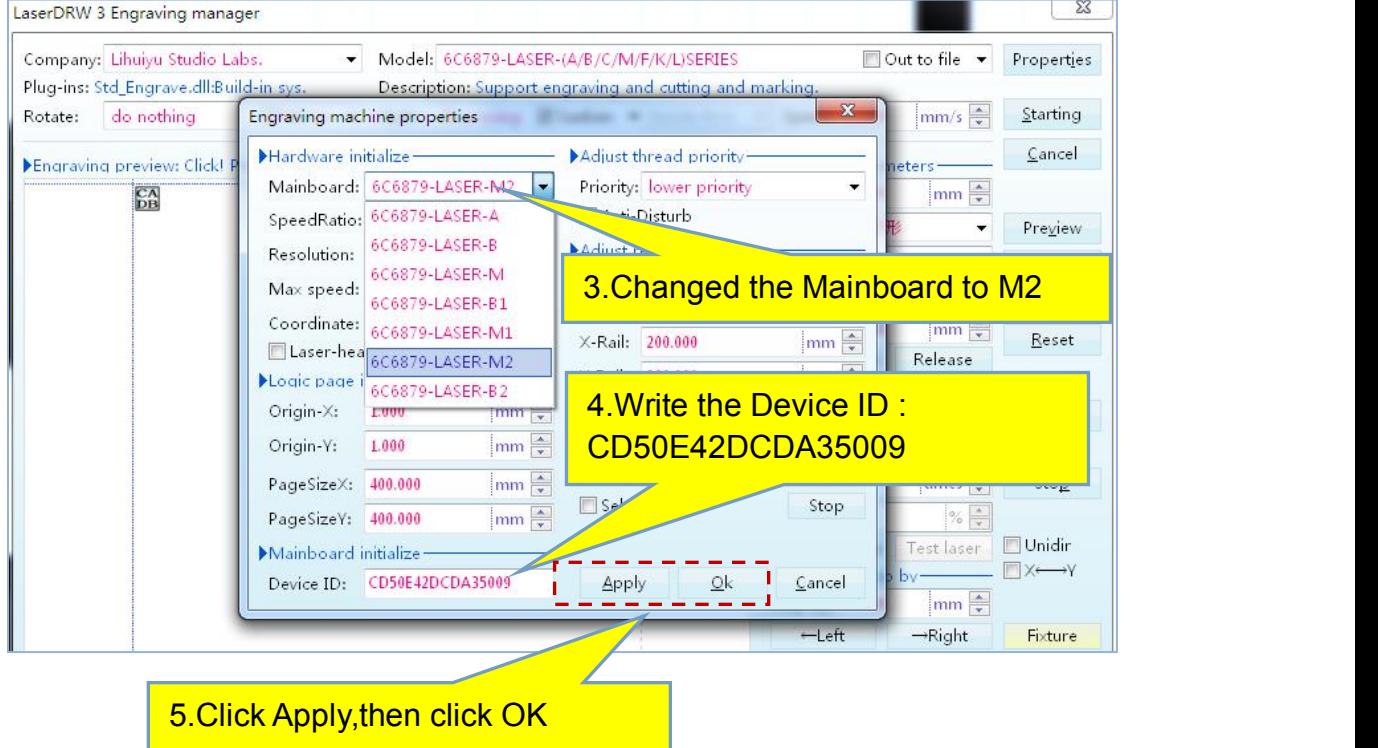

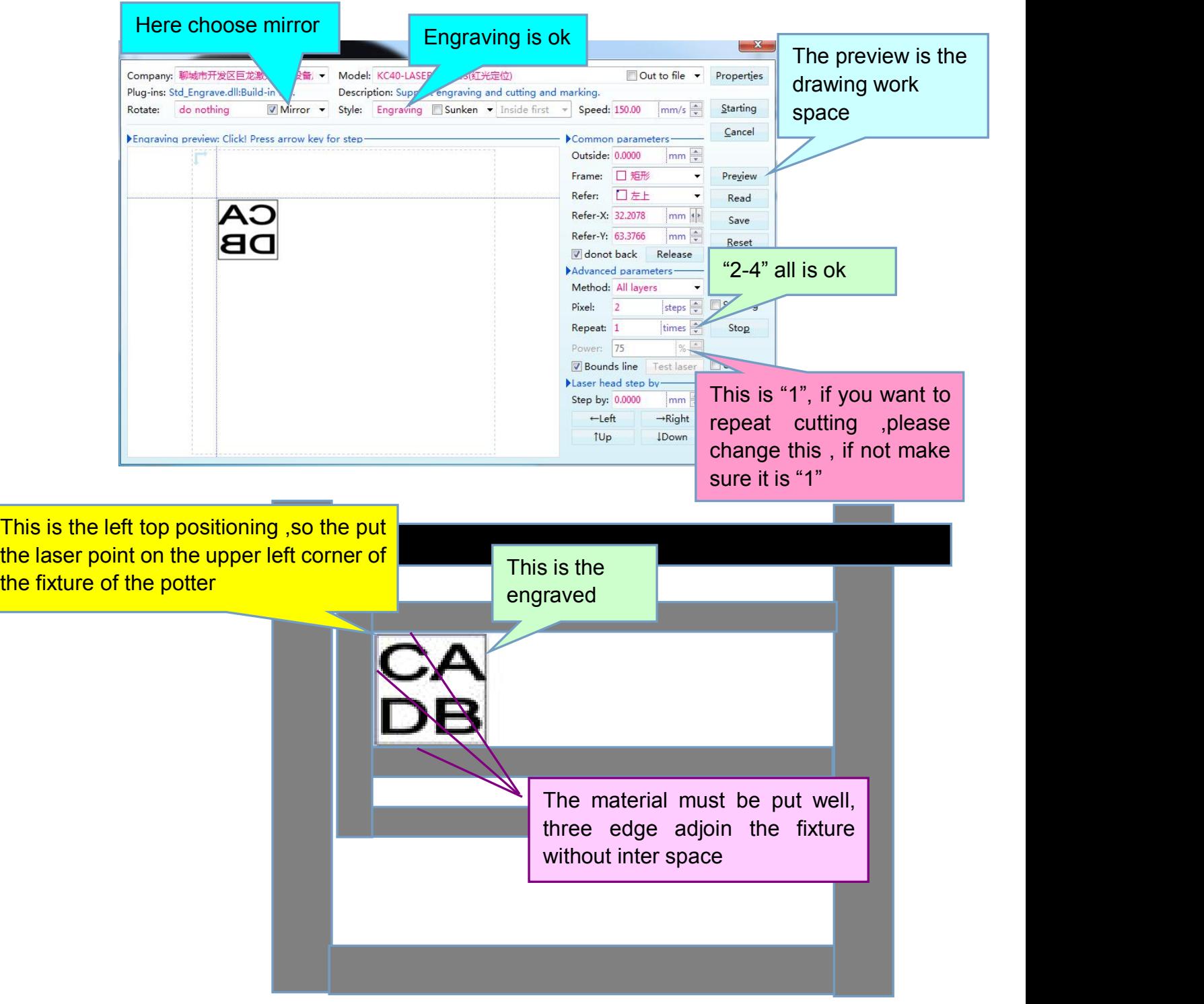

#### Which can cause the the error?

- 1. The material not adjoin the fixture
- 2. The material not measure true
- 3. The material slant setting

If you want cutting ,The following Settings can reference

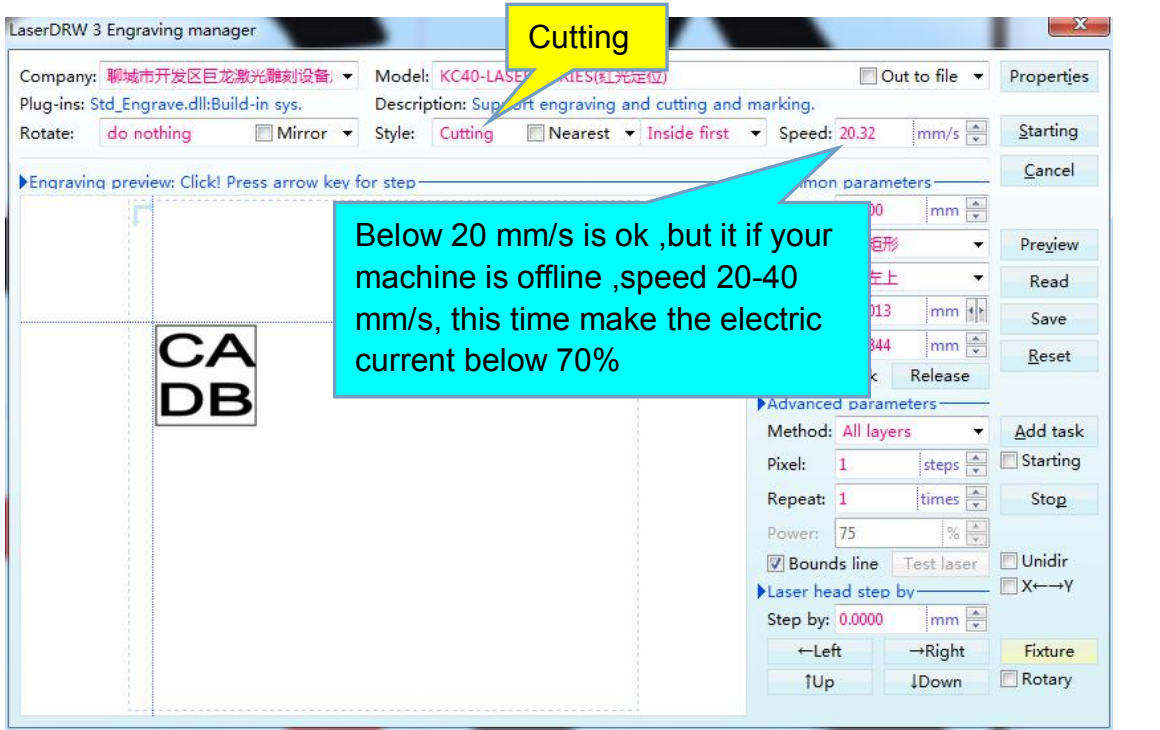

# **NO.8 engraving on Artwork**

Open the bmp, dib ,jpg, jpeg. gif, png,wmf. Emf .pcx .tif..tiff as so on film. П

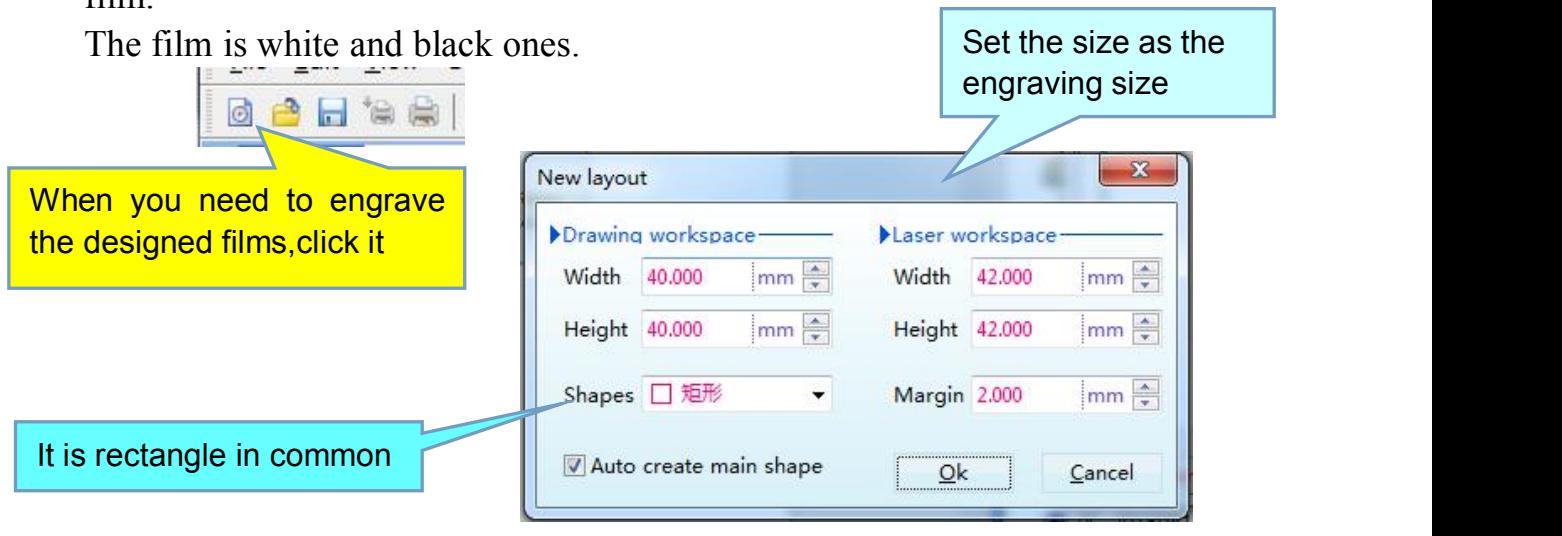

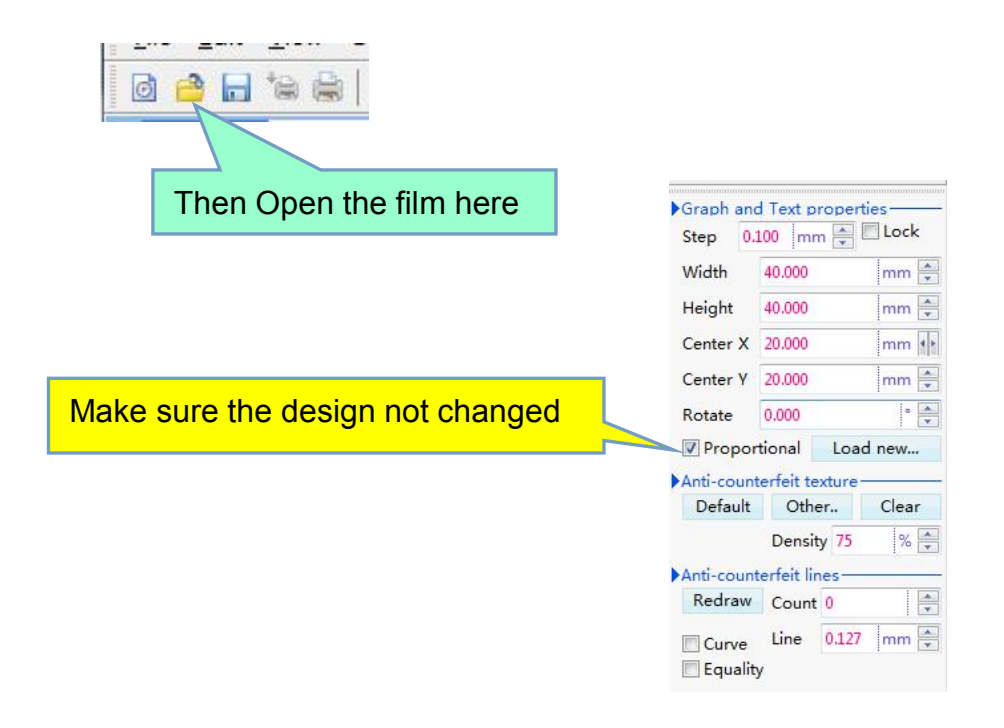

Engraving the photos:

The colorful photos can not engraving clearly,you can put the photos into the photo shop to change the colorful photo to black and wight latticed ones with 500 dpi.Then you can engrave the clear picture.

## **NO.9 engraving with the white**

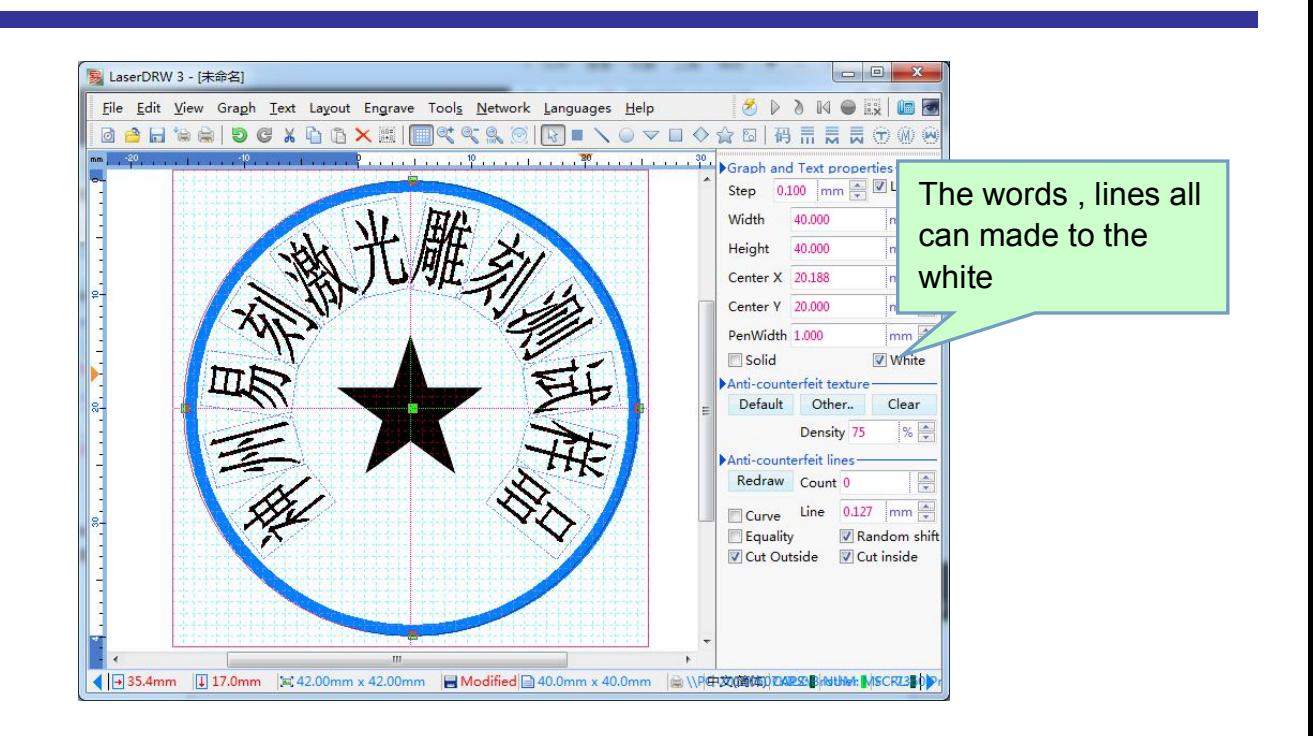

# **No. 10 Rotary carving**

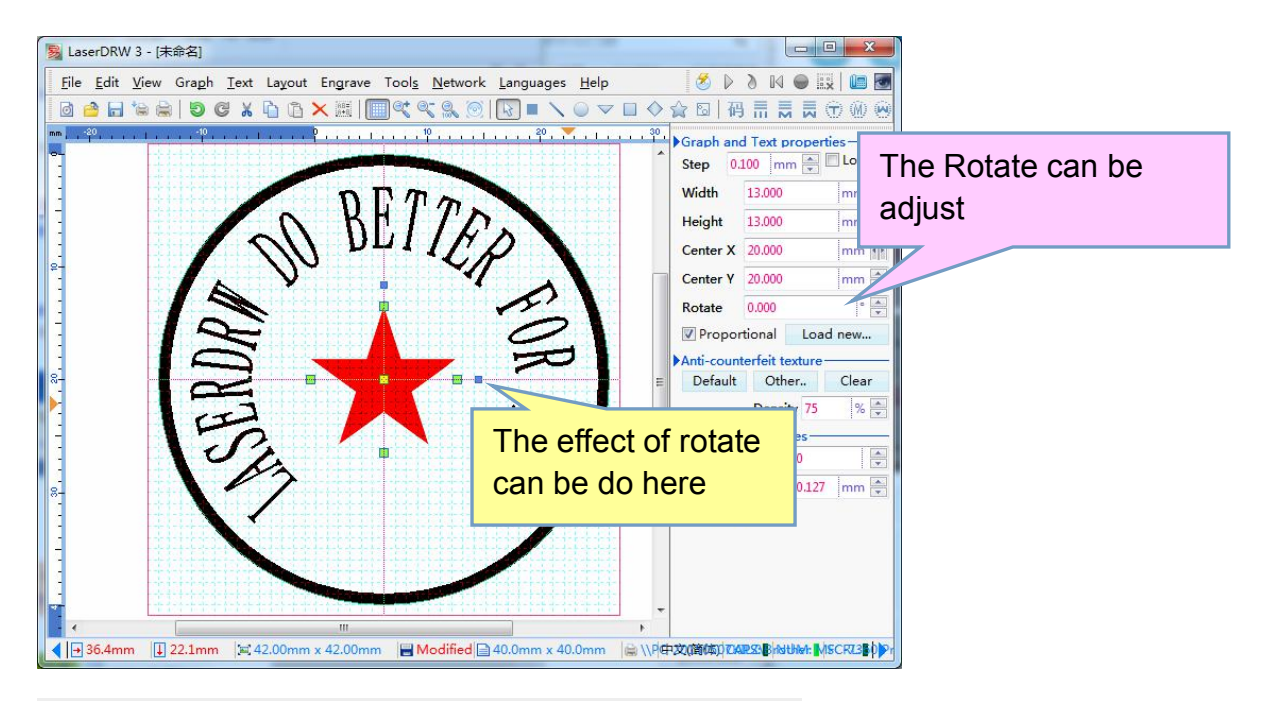

The function of the rotation is the center Rotary.

**N0.11 The Guide of Location**

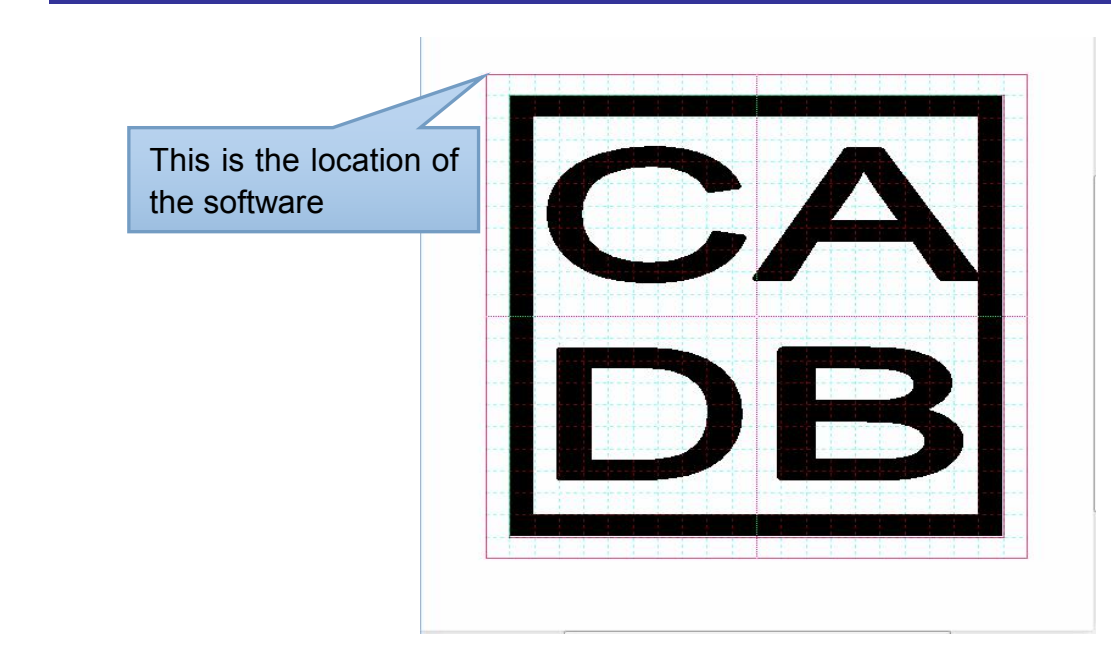

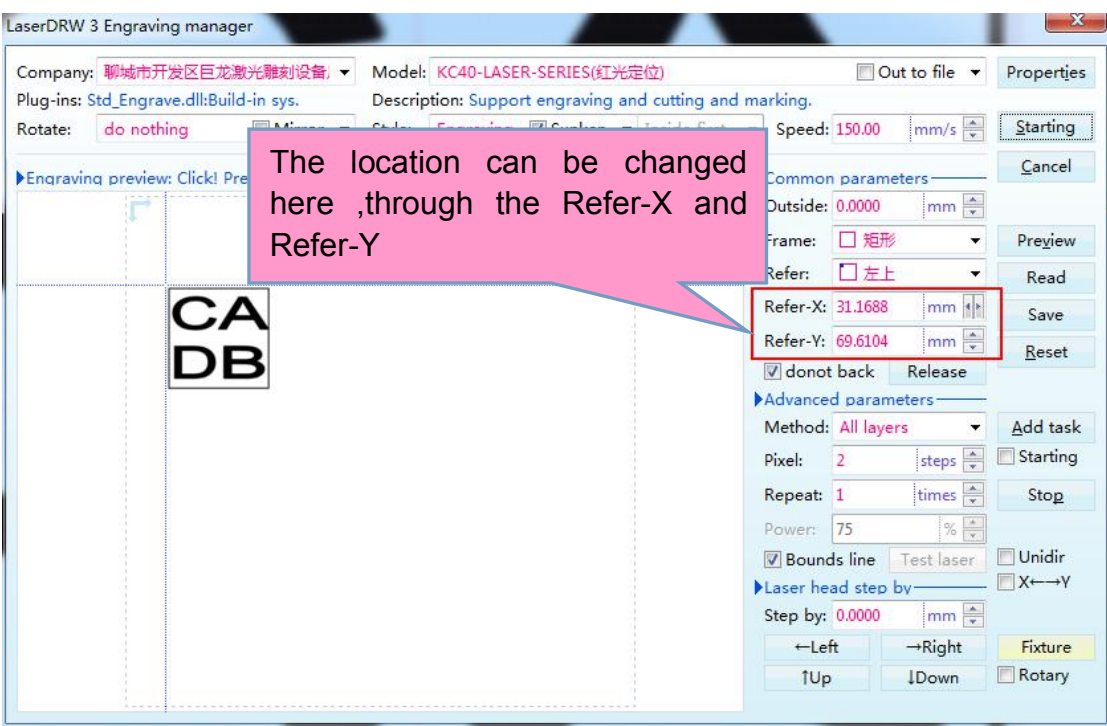

# **Current and speed setting (only reference)**

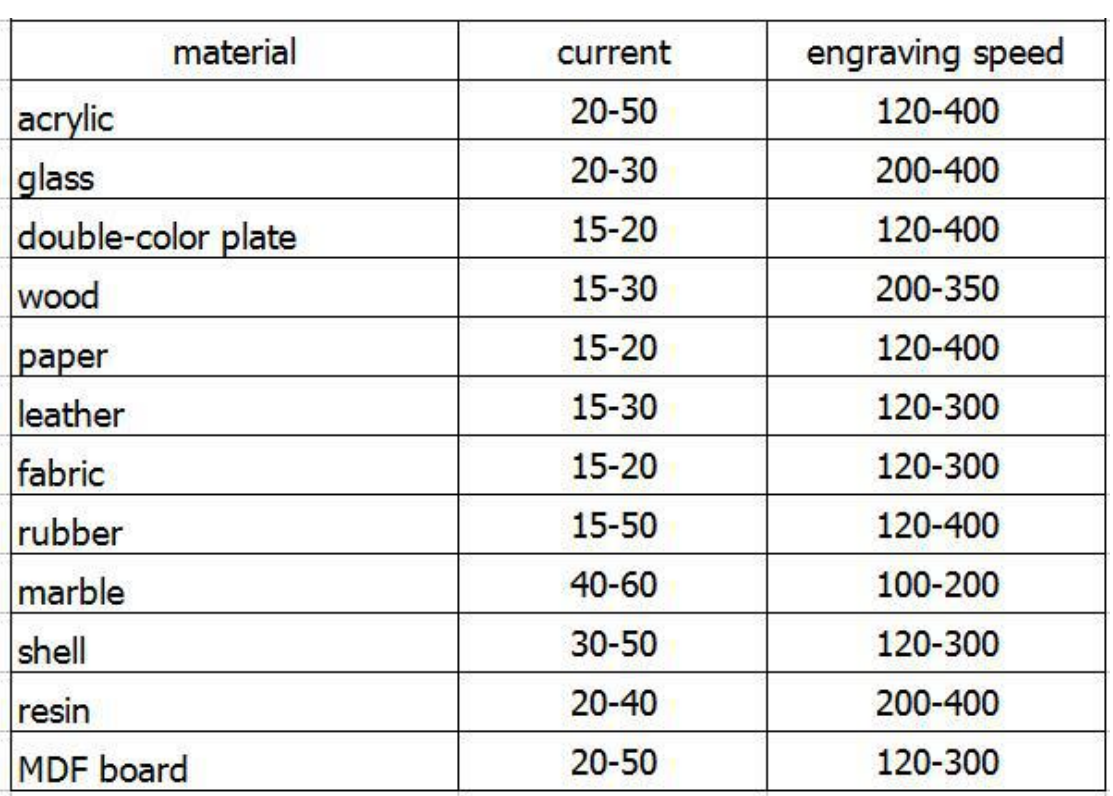

**Important note**

Appendix:

Every main board of the machine has a own Verification code, so there is a Usb-key to the machine software.And there is a ID for the software and the main board ,you can test the truth for the software and the main main board.